# *PROGRAM-LINK™ FA-124 Ver. 2.04*

# **取扱説明書**

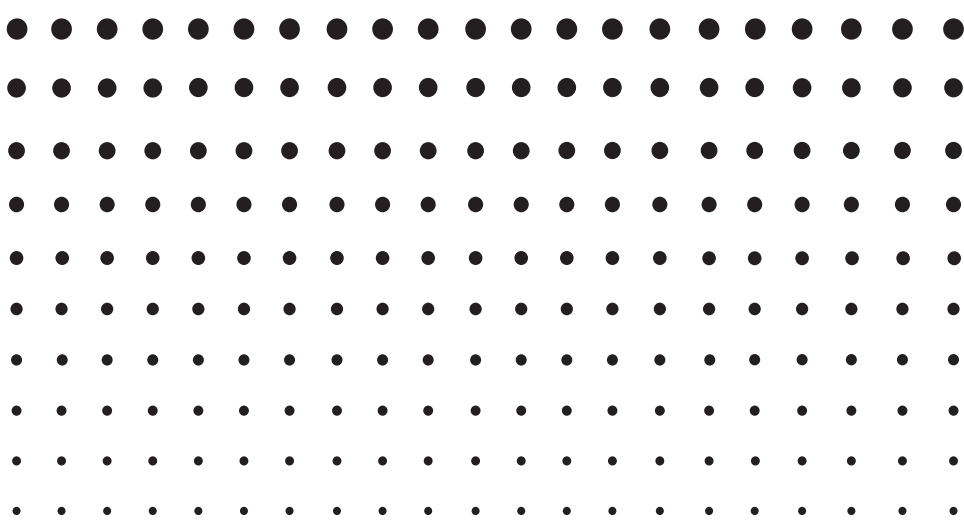

<http://edu.casio.jp>

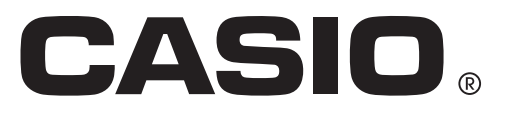

J

# **はじめに**

- FA-124は、グラフ関数電卓(以下、本書中では「電卓」と呼びます)と同じコマンドを使ってプロ グラムを作成することができます。作成したプログラムは電卓に転送することができます。
- 電卓に同梱のUSBケーブルを使って、パソコンと電卓を接続します。エクスプローラと同様の 操作でプログラムやデータのやり取りが可能です。
- 電卓を通信スタンバイ状態にすれば、すべての操作はパソコンで行うことができます。
- FA-124には次の機能があります。
	- · 電卓とパソコン間のデータ転送
	- · 電卓のデータの保存

#### ■ 本書の読み方

- 本書ではFA-124 Ver. 2.04ソフトウェアを「FA-124」または「本ソフト」と呼びます。
- 本書では、グラフ関数電卓を「電卓」と呼びます。
- 本ソフトウェアはパソコンで動作するアプリケーションソフトであり、パソコンそのものの操作 については本書では説明しておりません。本書は、本ソフトウェアをご使用になるお客様が、少 なくとも以下のようなパソコンの基本操作に習熟していることを前提に書かれています。
	- マウスを使ったメニュー操作および、クリック、ダブルクリック、ドラッグなどの操作
	- キーボードを使った文字入力の操作
	- アイコン操作、共通のウィンドウ操作など

これらの操作については、パソコン付属の取扱説明書をご参照ください。

- ご使用のパソコン、OSにより画面表示は異なります。あらかじめご了承ください。
- 本書の表示画面は説明のためのもので、実際の画面と異なることがあります。
- メニュー操作の表記は、上位階層から"-"で区切って表わしています。
- 例 : File メニューの中から、Open を選択するとき 「 [File] - [Open] と選択します。」と表わします。

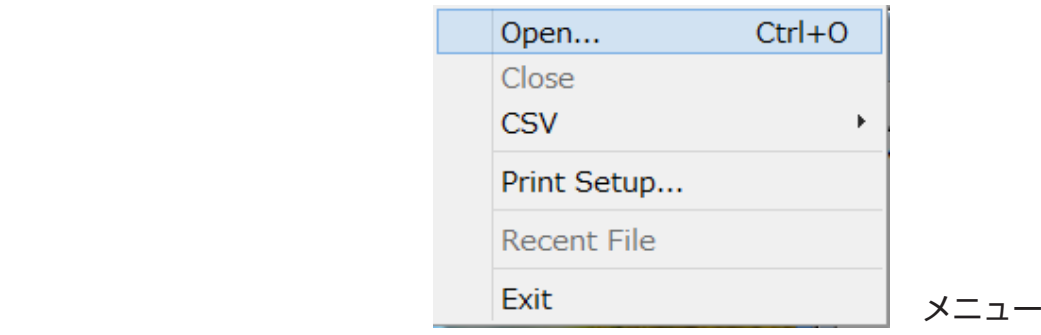

• 特に記載のない操作はパソコン側の操作を表わします。グラフ関数電卓を操作するときは、その 都度説明します。

#### ■ ご使用いただけるグラフ関数電卓

本ソフトは次のモデルでご使用いただけます。

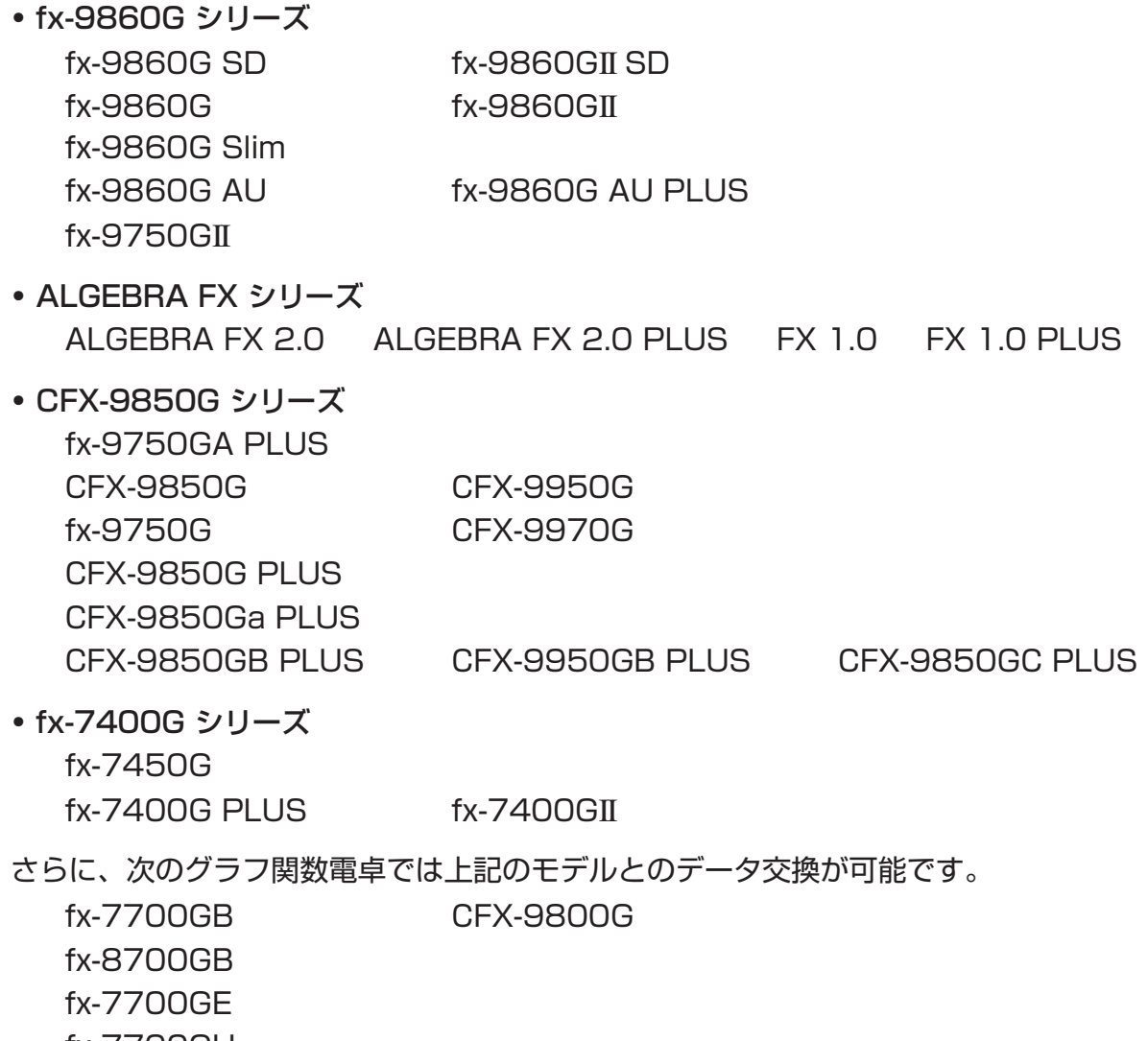

- fx-7700GH fx-9700GE
- fx-9700GH

\* これ以降、fx-9860Gシリーズのモデルの操作は、fx-9860Gを用いて説明します。

重要

**•** 必ず、電卓とパソコンを接続する前に、FA-124をインストールしてください。インストールせ ずに接続すると、誤動作の原因となります。

メモ

**•** fx-9860Gシリーズをパソコンと接続する場合は、同梱のUSBケーブルを使ってください。市 販のシリアルケーブルではデータ転送できません。

#### ■ 動作環境

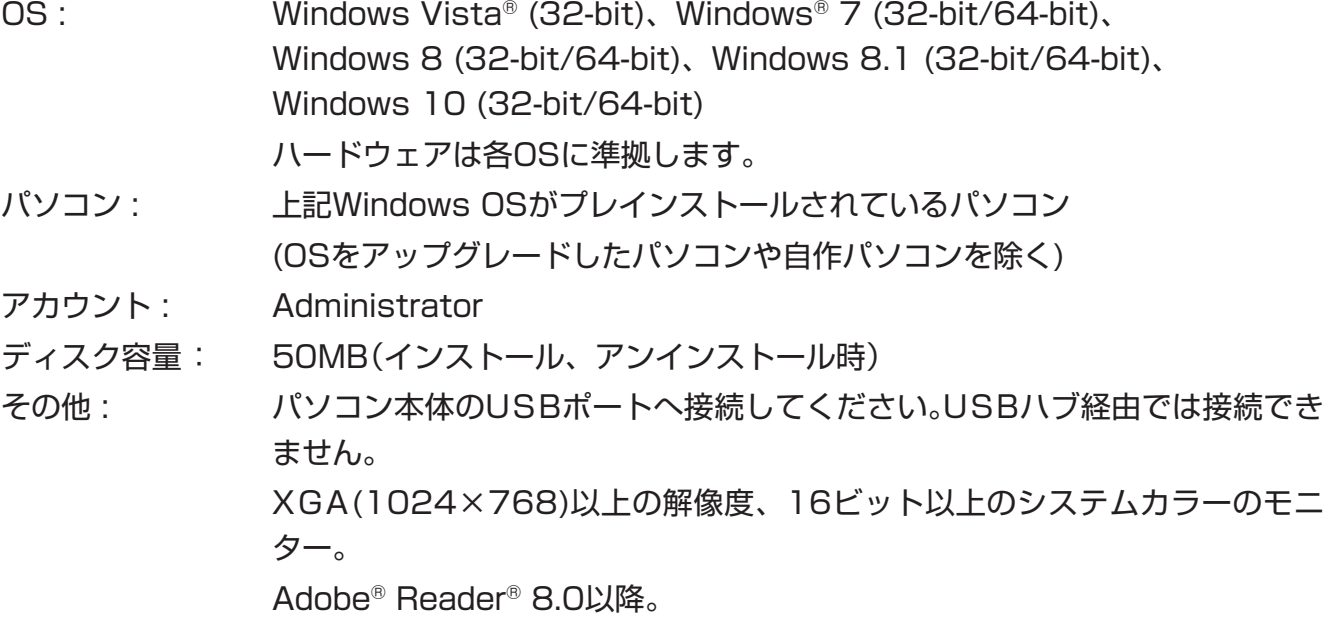

メモ

- **•** 動作環境についての最新情報は、次のWebサイトをご覧ください。 [http://world.casio.com/support/os\\_support/](http://world.casio.com/support/os_support/)
- **•** Windows、Windows Vistaは、米国Microsoft Corporationの米国およびその他の国におけ る登録商標です。
- **•** AdobeおよびReaderは、アドビシステムズ社の米国ならびに他の国における登録商標または商 標です。
- **•** 本書に記載の会社名、製品名は各社の商標または登録商標です。
- **•** なお、本文中には、™マーク、®マークを明記していません。

# 目次

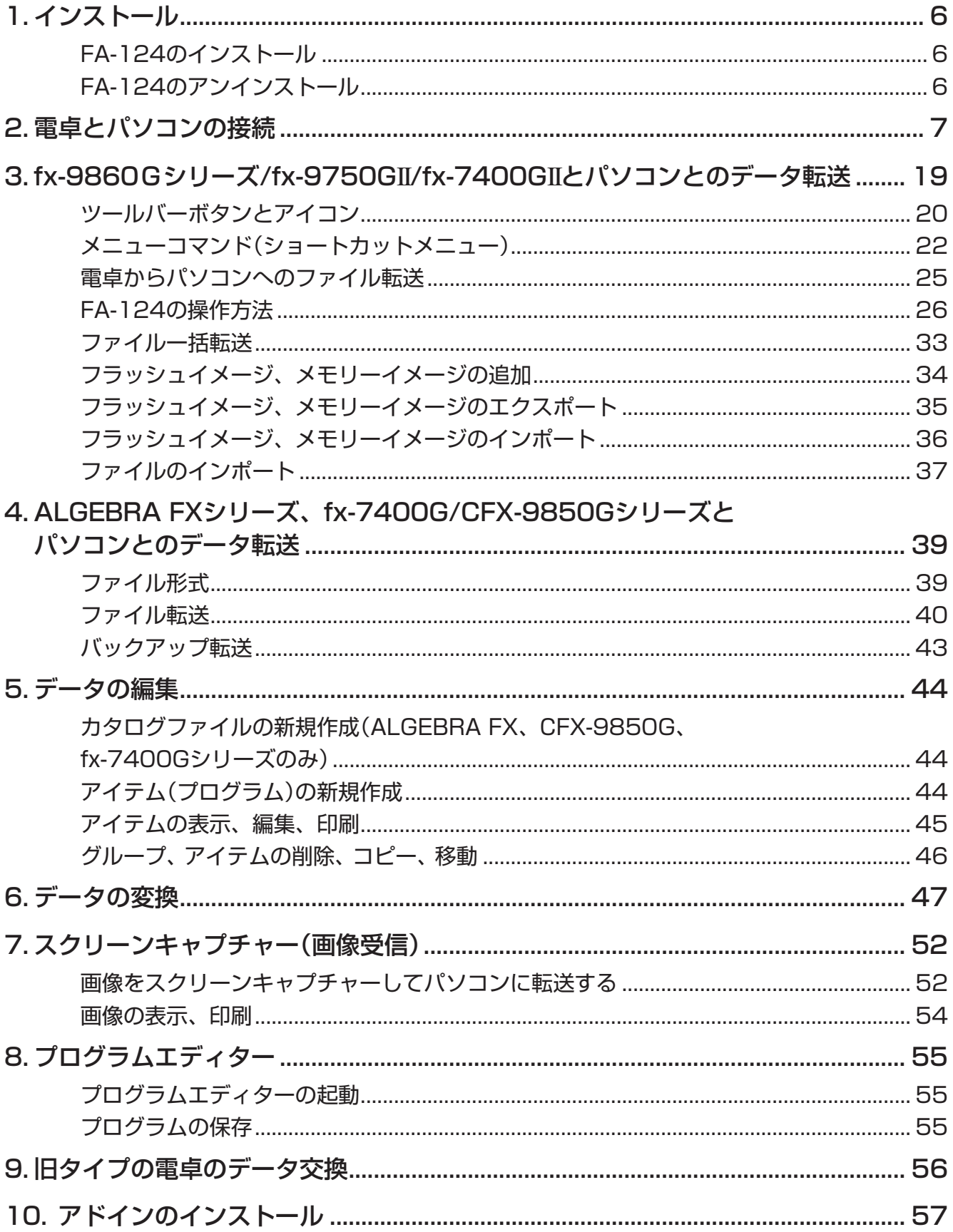

# <span id="page-6-0"></span>**1. インストール**

# **FA-124のインストール**

- 1. パソコン上で、"CASIO FA-124"または"CASIO FA-124.exe"をダブルクリックします。
- 2. 画面の指示に従って操作します。
	- USBドライバーがインストールされていないと、下記の画面が表示されます。[インストー ル]ボタンをクリックしてください。

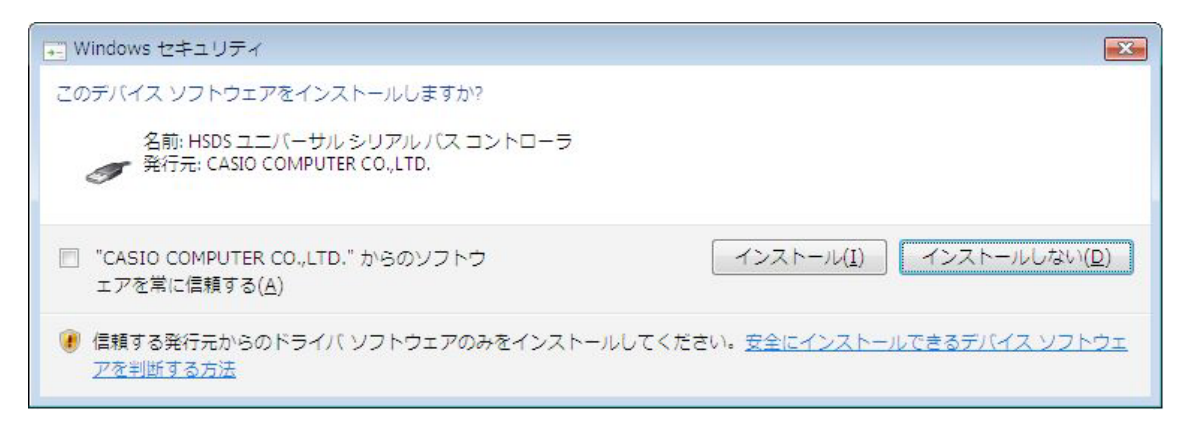

# **FA-124のアンインストール**

Windowsのコントロールパネルを使って、FA-124をアンインストールします。

# <span id="page-7-0"></span>**2. 電卓とパソコンの接続**

#### ■ USBケーブルを使った雷卓とパソコンの接続

#### 重要

- 必ず、電卓とパソコンを接続する前に、FA-124をインストールしてください。インストールせ ずに接続すると、誤動作の原因となります。
- 1. 電卓に付属の、もしくはFA-124 USBに付属のUSBケーブルをパソコンに接続します。
- 2. USBケーブルを電卓に接続します。
	- 自動的に電卓の電源がオンして、データ転送のスタンバイ状態になります。
	- スタンバイ状態にならない場合は、"電卓からパソコンへのファイル転送"(25ページ)の操 作を行ってください。

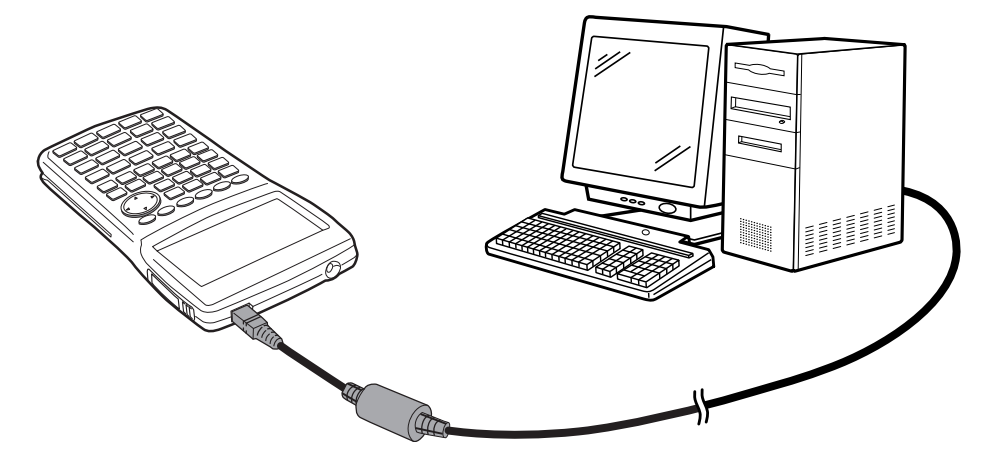

### ■ SB-88を使った電卓とパソコンの接続

#### メモ

• FA-123 USBまたはFA-124 USBに付属のSB-88ケーブルを使って接続してください。

- Windows 7以降の64ビット版では、SB-88ケーブルを使ってのデータ転送はできません。
- 1. SB-88ケーブルをパソコンに接続します。
- 2. SB-88ケーブルを電卓に接続します。

これ以降は、パソコンのOSによって手順が異なります。

## Windows Vistaの場合

3. 電卓とパソコンを接続すると、次の画面が表示されます。

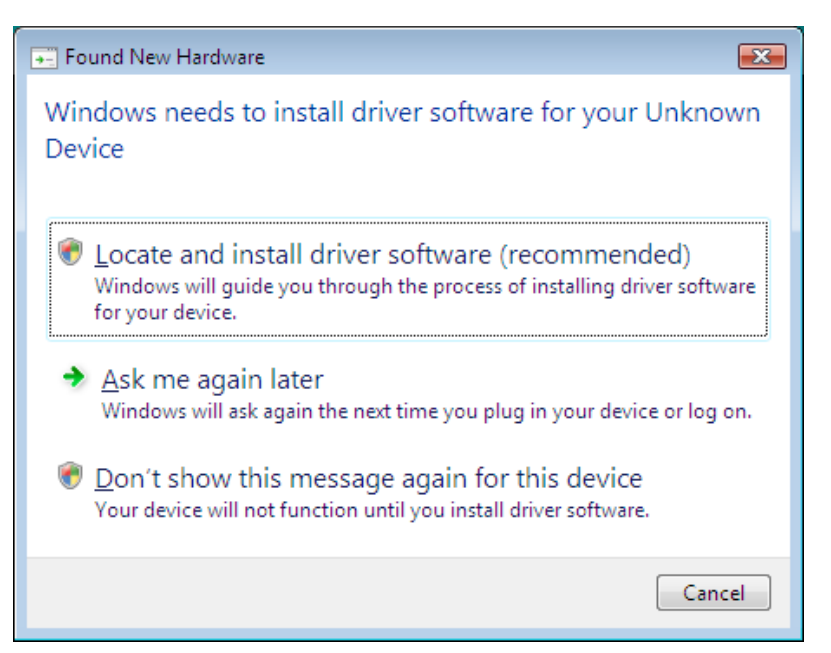

4. "Locate and install driver software (recommended)"をクリックします。

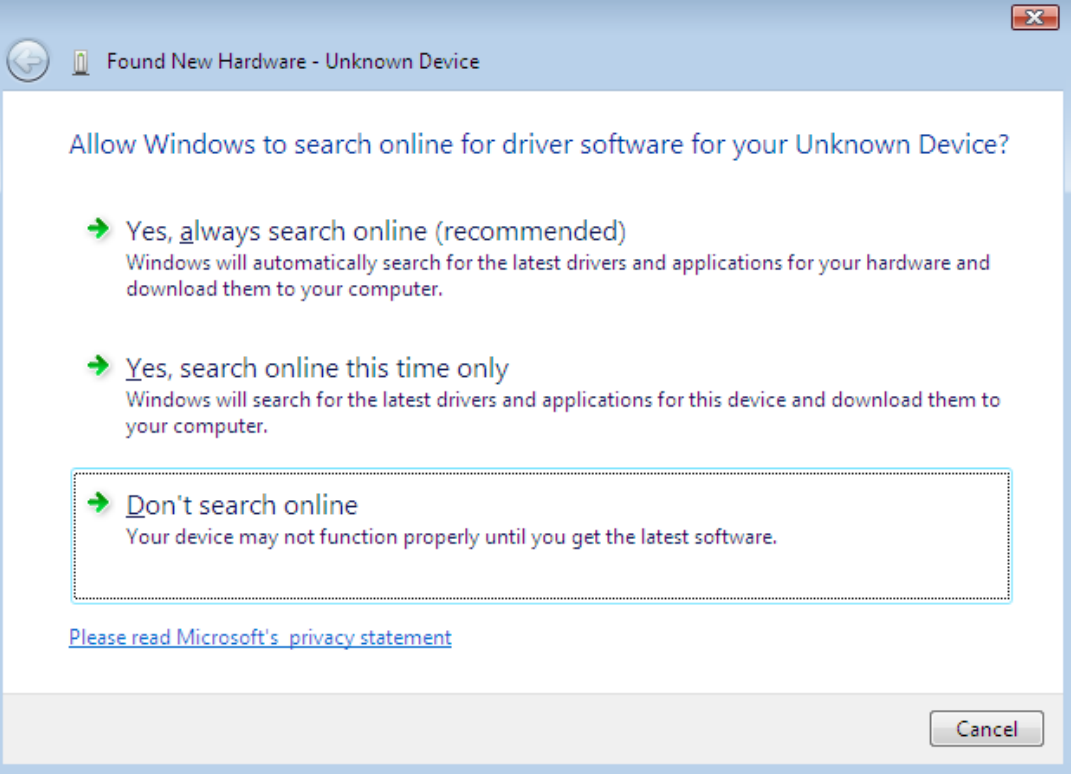

5. "Don't search online"をクリックします。

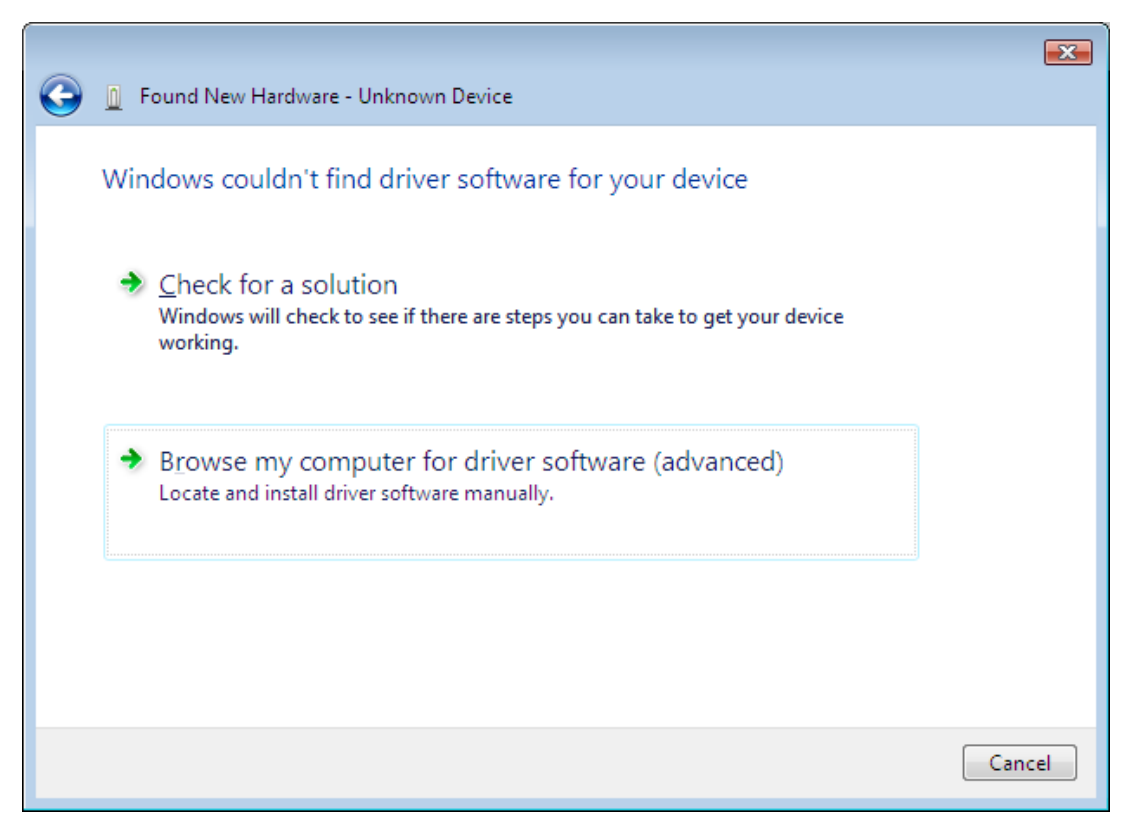

6. "Browse my computer for driver software (advanced)"をクリックします。

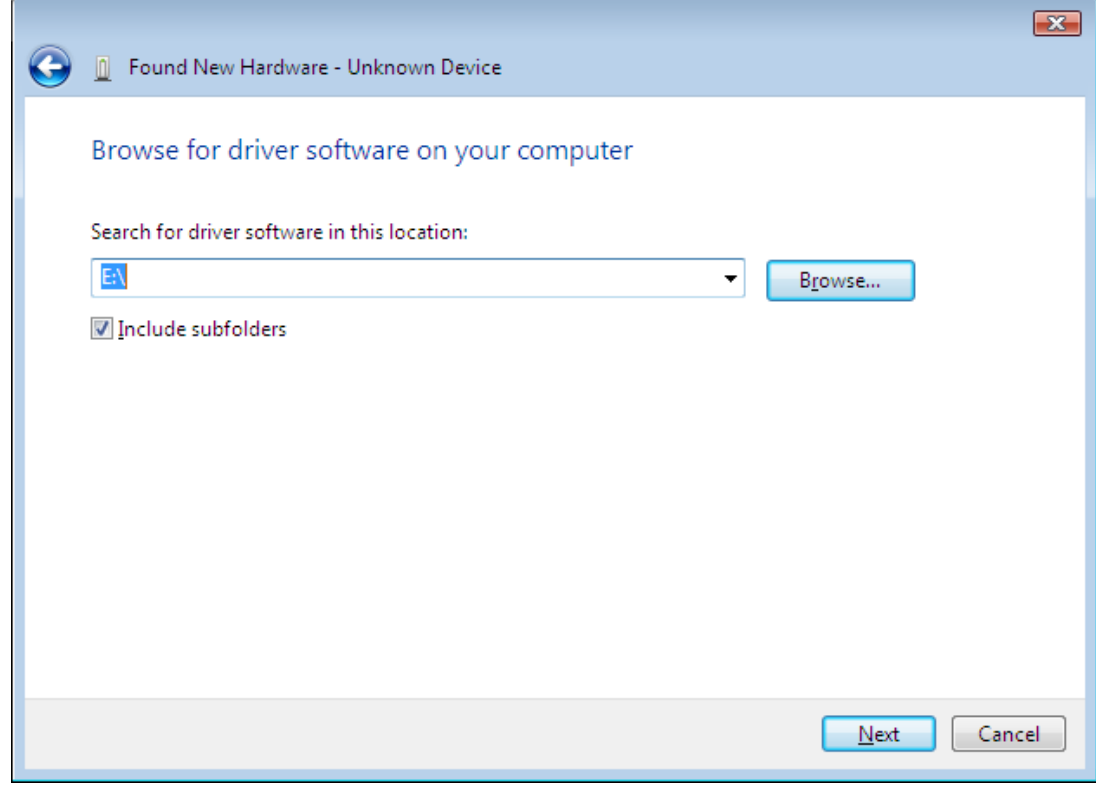

- 7. "E:\USB2KXP"(CD-ROMドライブがE: の場合)を入力します。
	- または、[Browse]をクリックしてUSBドライバを選択します。

8. [Next]をクリックします。

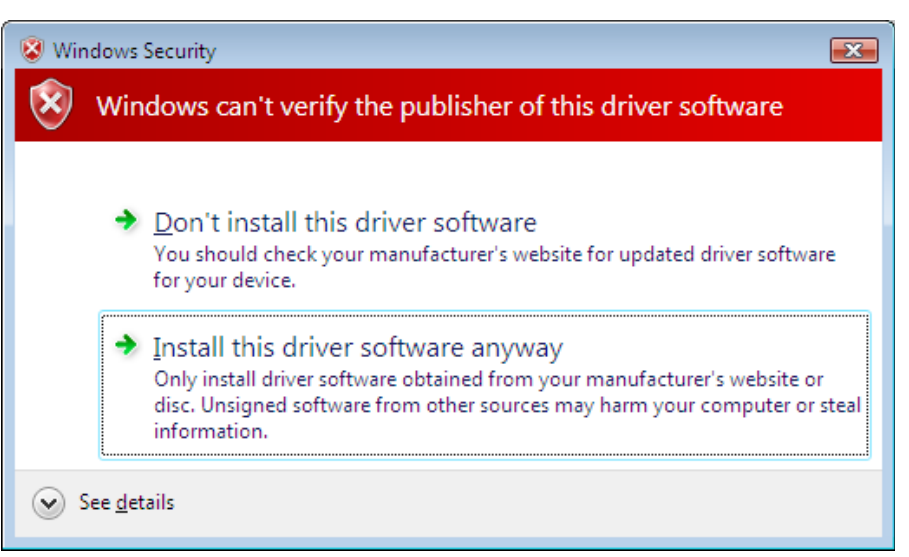

 $9.$  "Install this driver software anyway"をクリックします。

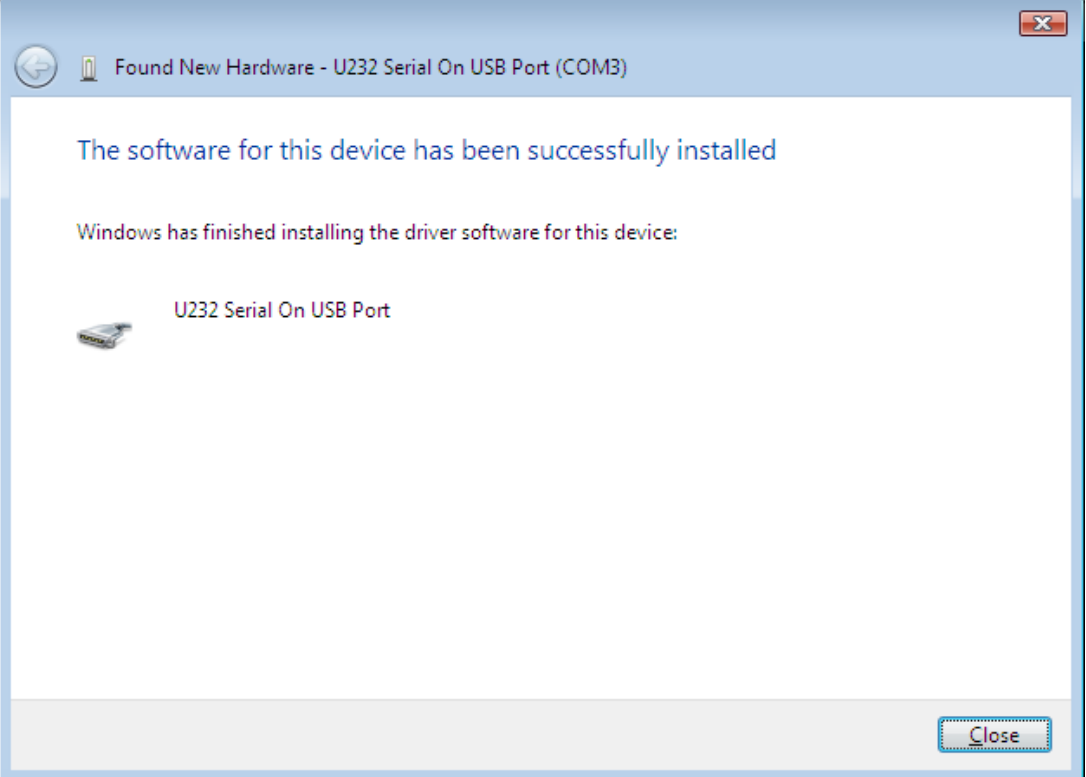

10. [Close]をクリックします。

### Windows 7の場合

3. スタートメニューで、"コンピュータ"を右クリックし、"プロパティ"を選択すると、次の画面 が表示されます。

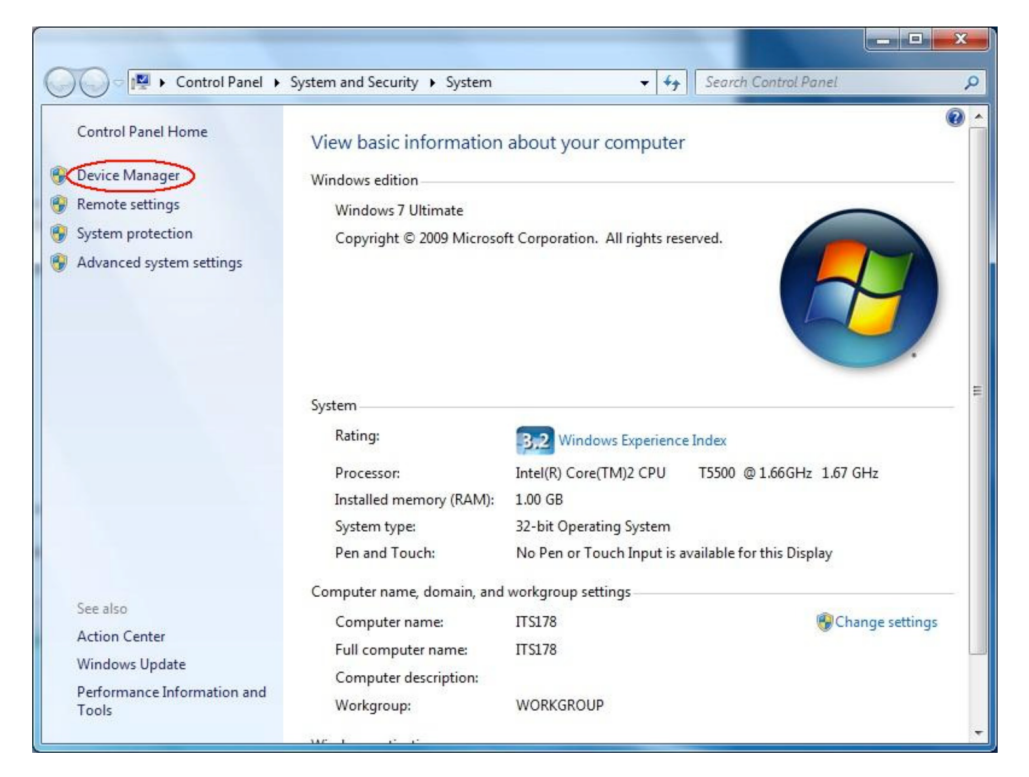

# 4. "Device Manager"をクリックします。

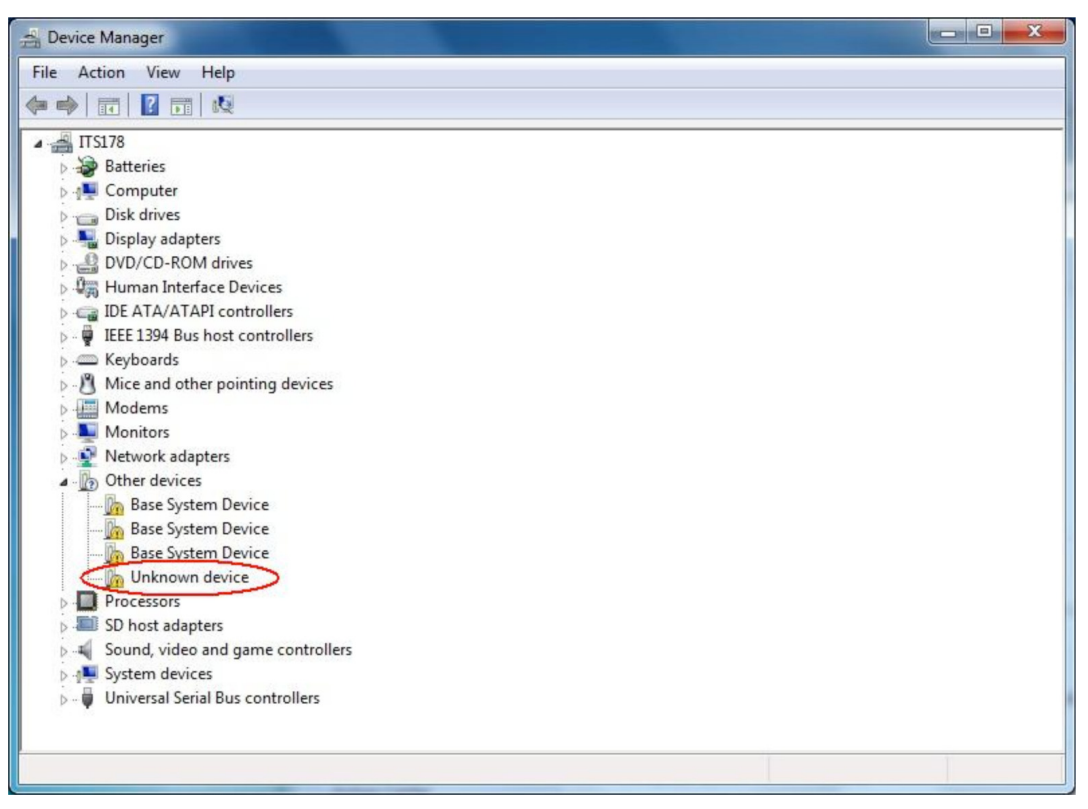

5. "Other devices"の下に表示されている"Unknown device"を右クリックして、 "Properties"を選択します。

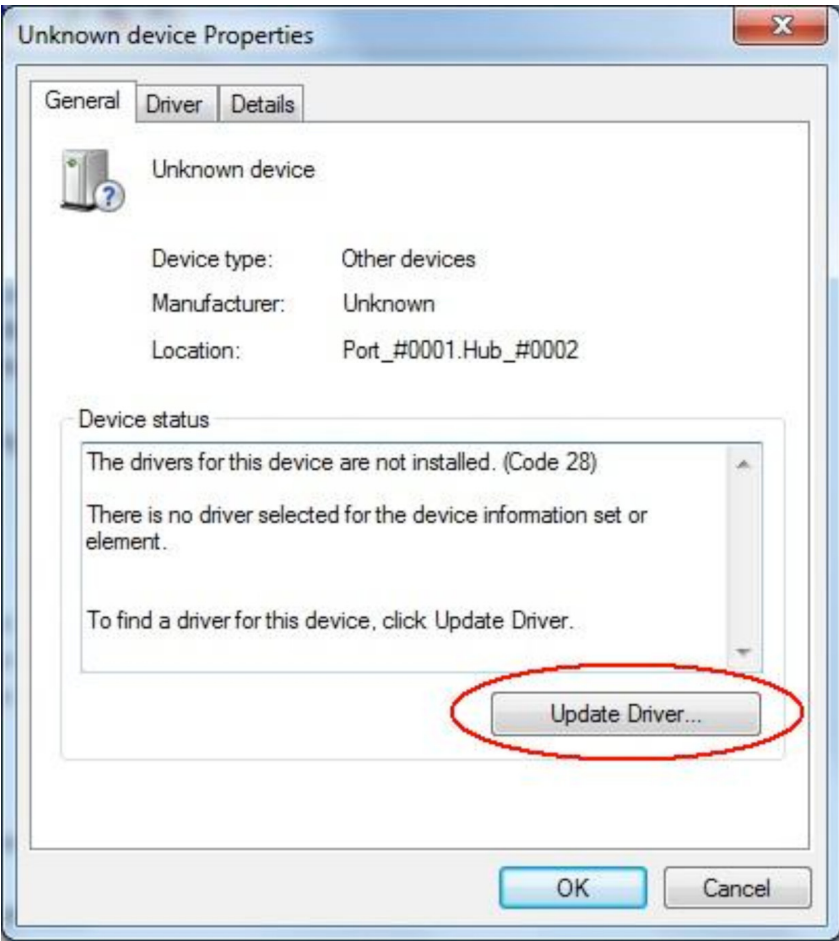

6. [Update Driver]をクリックします。

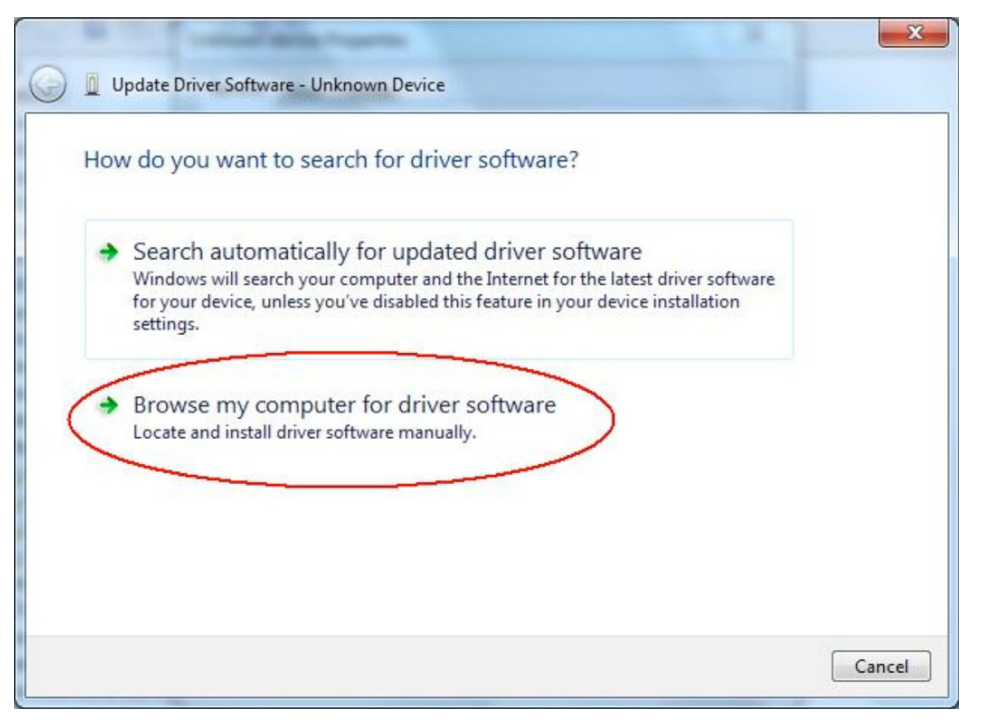

7. "Browse my computer for driver software"をクリックします。

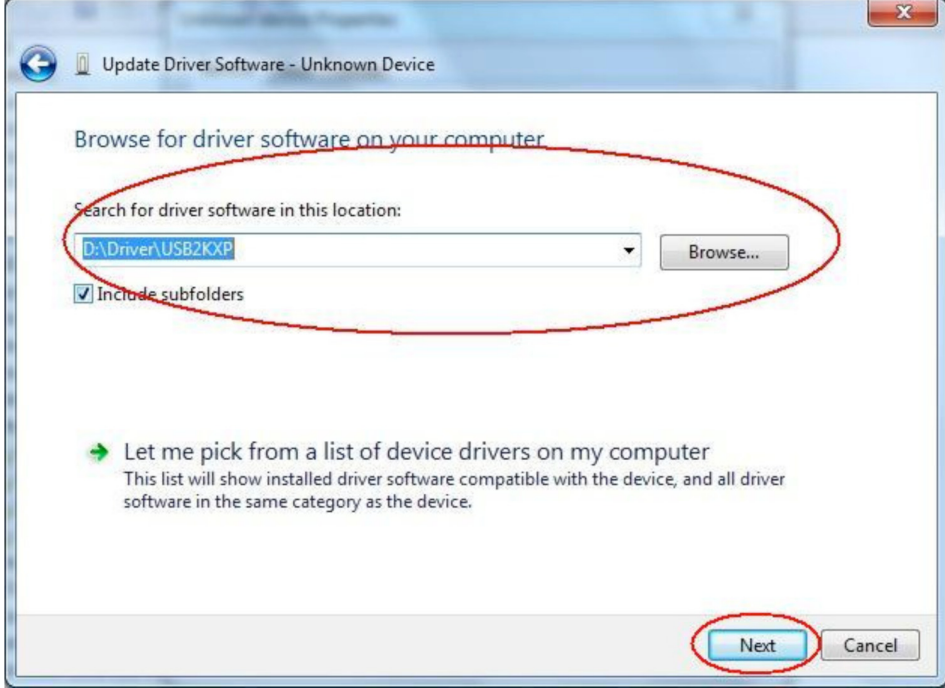

- 8. "E:\USB2KXP"(CD-ROMドライブがE: の場合)を入力します。
	- または、[Browse]をクリックしてUSBドライバを選択します。
- 9. [Next]をクリックします。

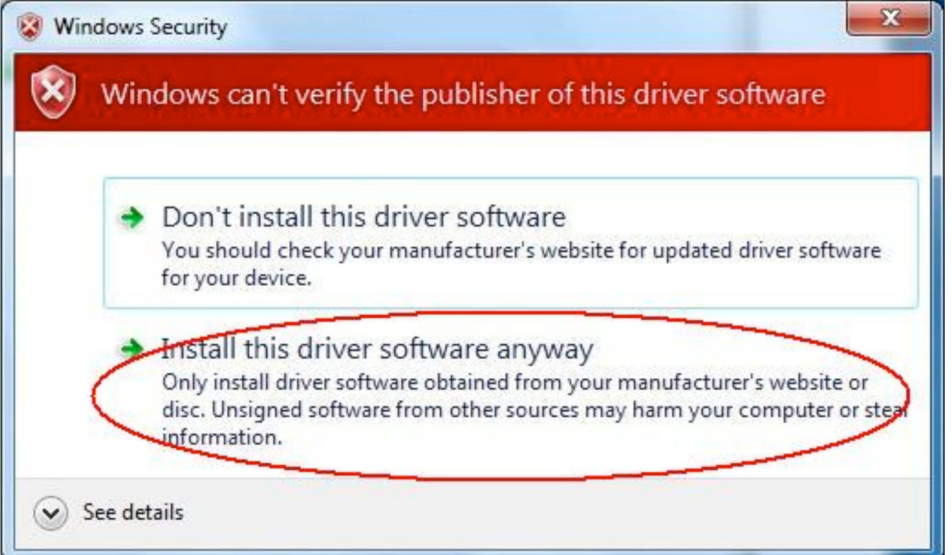

10. "Install this driver software anyway"をクリックします。

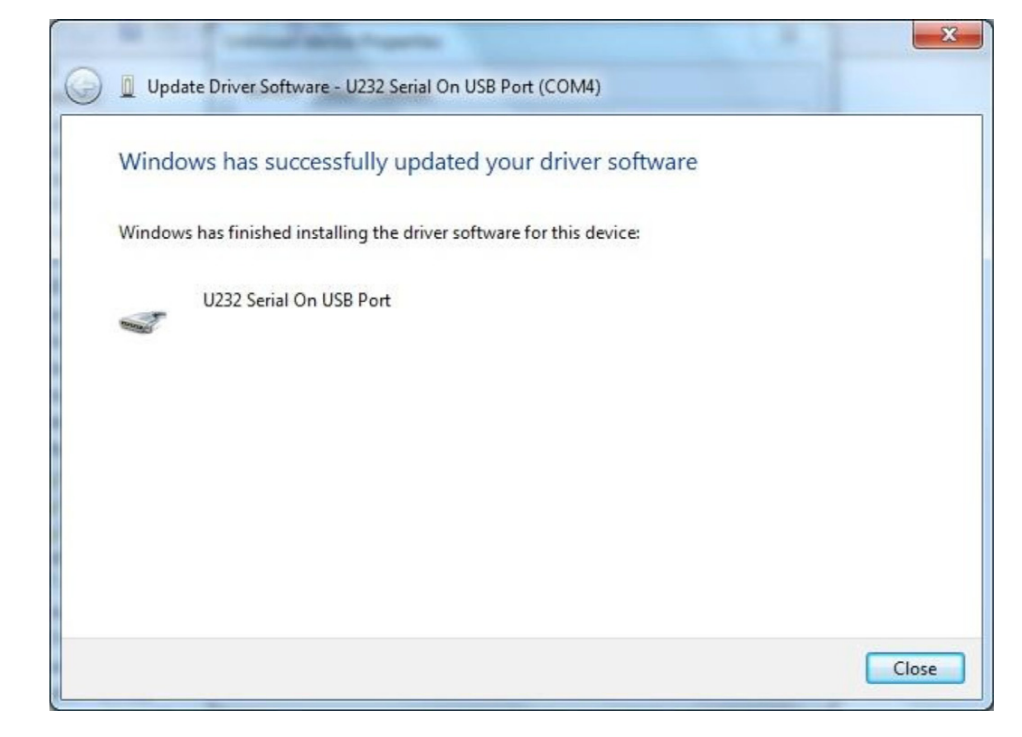

11. [Close]をクリックします。

# Windows 8/Windows 8.1/Windows 10 の場合

3. デスクトップを表示させます。 $\overline{\mathbf{Q}}$ 

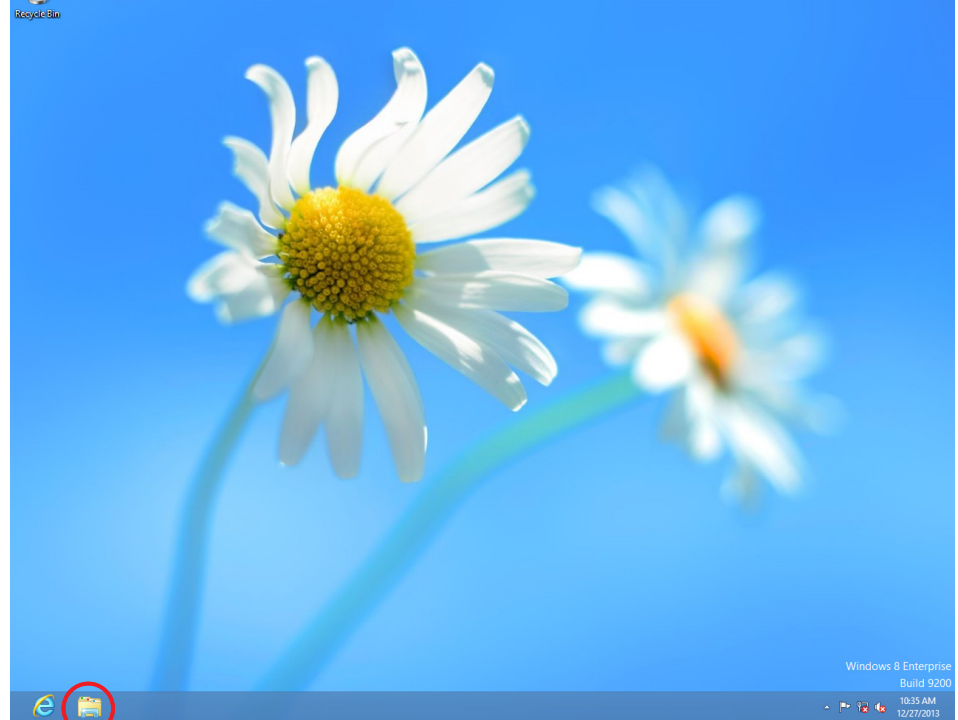

4. "Libraries"をクリックします。

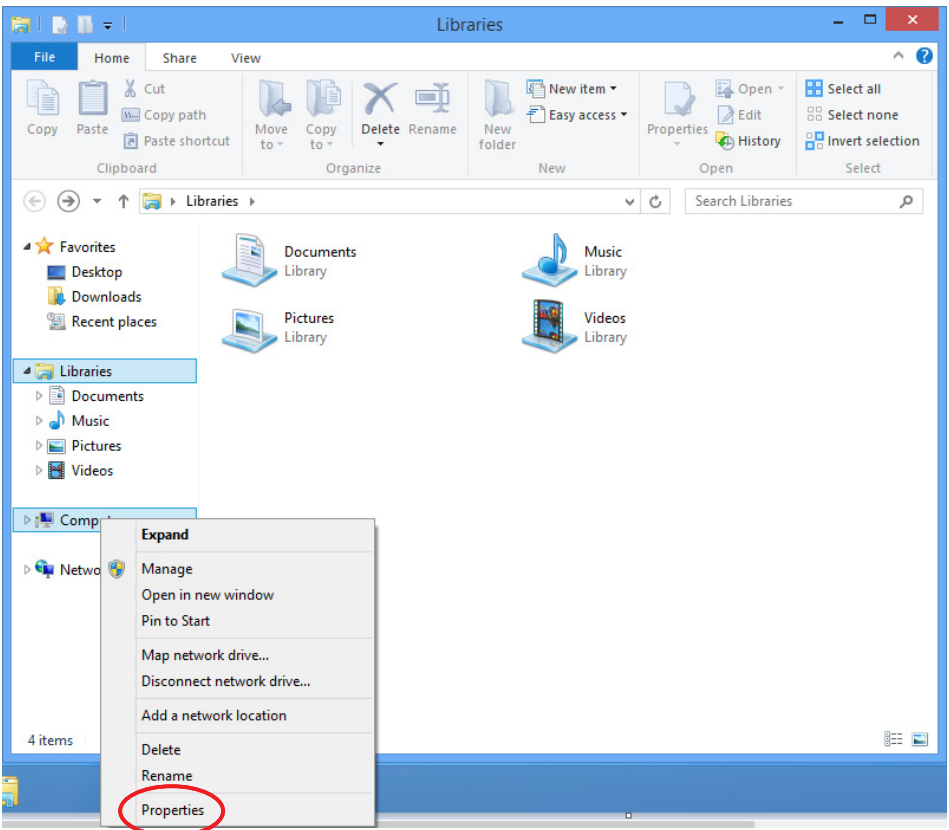

5. "Computer"を右クリックし、"Properties"を選択すると、次の画面が表示されます。

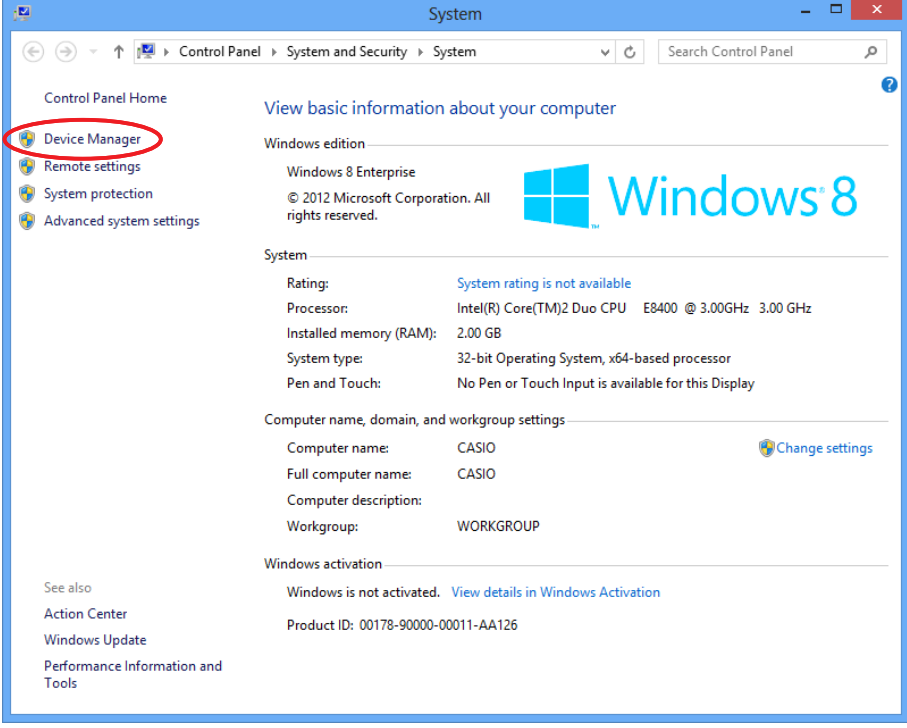

 $6.$  "Device Manager"をクリックします。

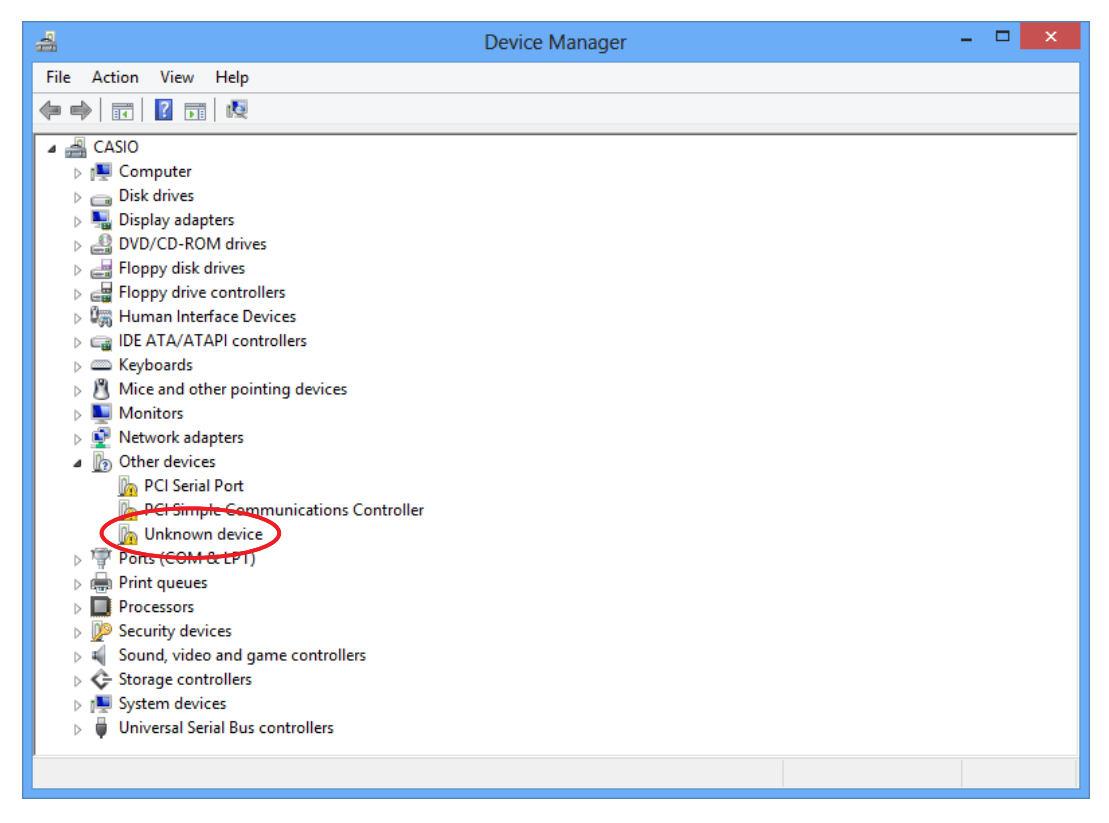

7. "Other devices"の下に表示されている"Unknown device"を右クリックして、 "Properties"を選択します。

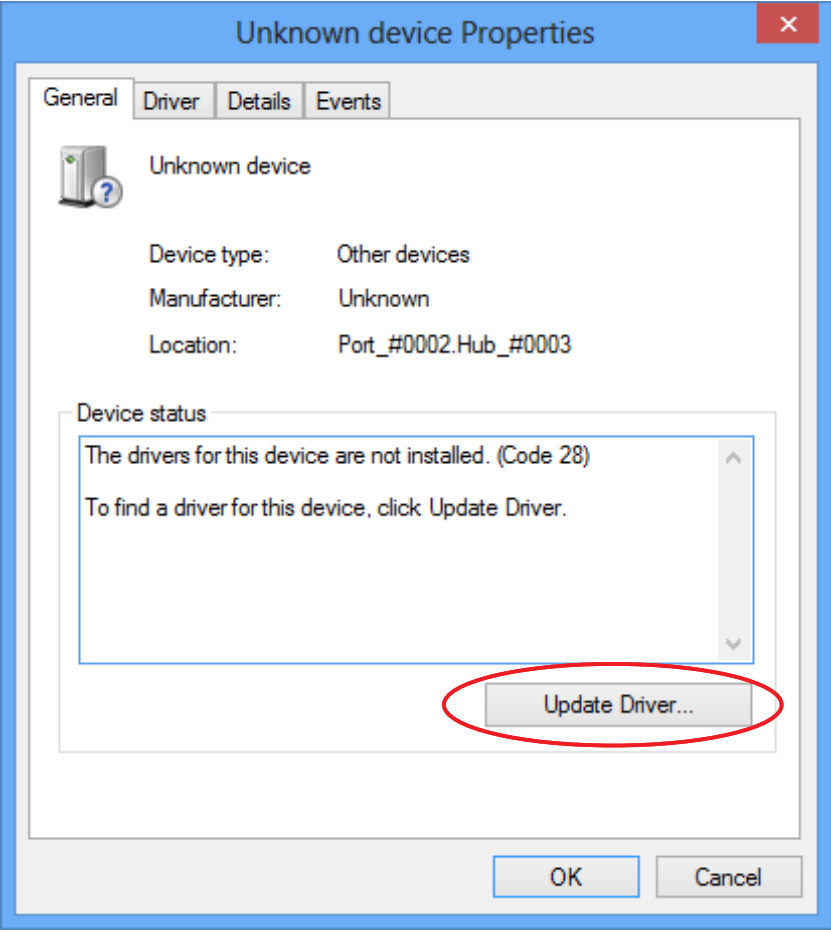

8. [Update Driver]をクリックします。

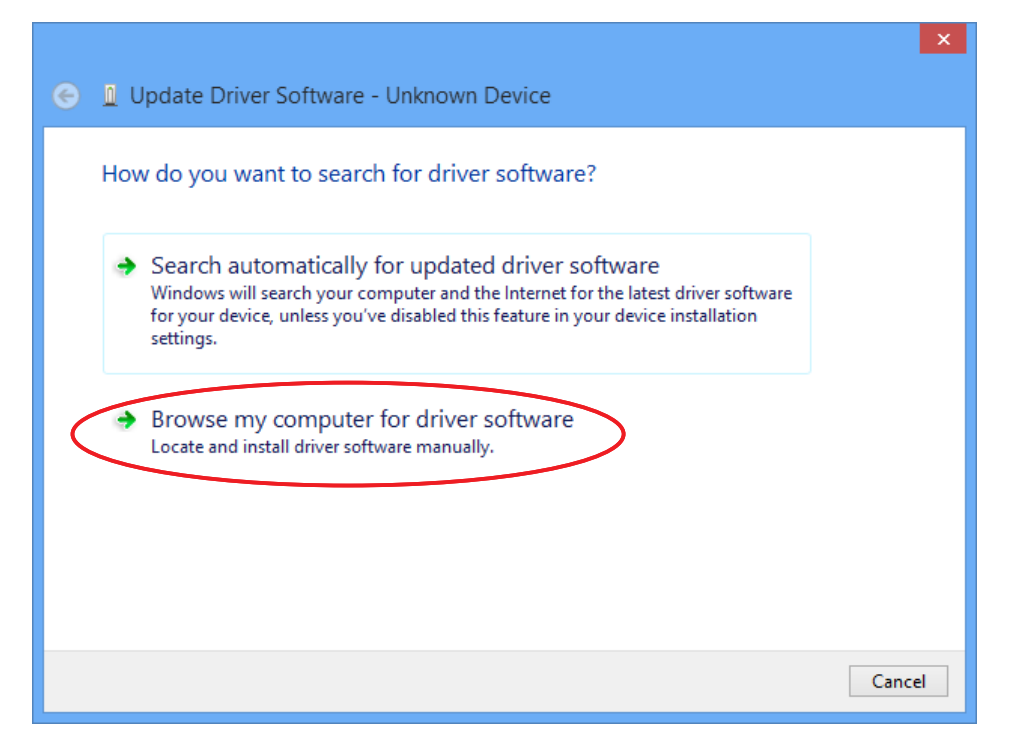

9. "Browse my computer for driver software"をクリックします。

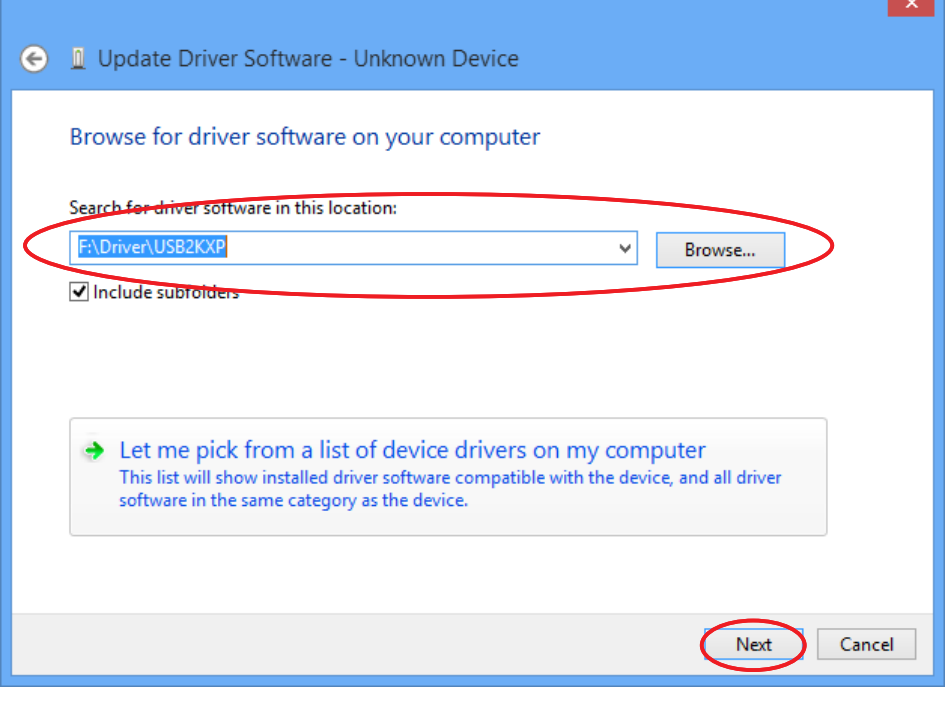

- 10. "E:\USB2KXP"(CD-ROM ドライブがE: の場合)を入力します。 • または、[Browse]をクリックしてUSB ドライバを選択します。
- 11. [Next]をクリックします。

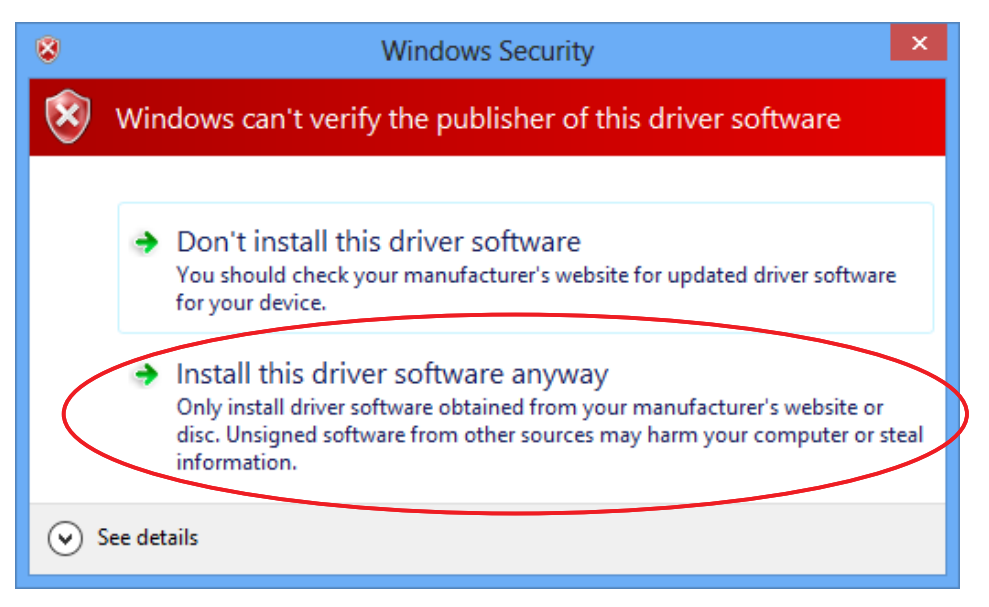

12. "Install this driver software anyway"をクリックします。

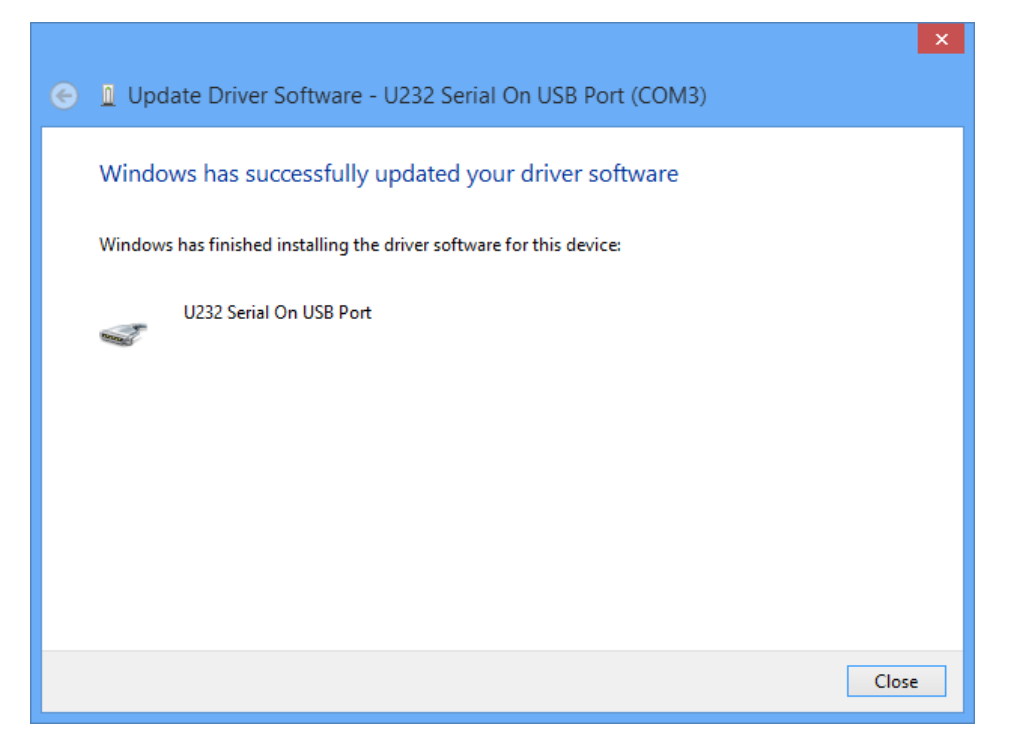

 $13.$  [Close]をクリックします。

# <span id="page-19-0"></span>**3. fx-9860Gシリーズ/fx-9750Gɉ/fx-7400Gɉ とパソコンとのデータ転送**

- 1. パソコンのデスクトップで、"FA-124"をダブルクリックします。
	- FA-124が起動されます。

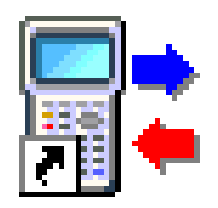

CASIO FA-124

- 2. [Tool] [Model Type] [fx-9860G Series/fx-9750GII/fx-7400GII]と選択します。
	- [Tool] [Model Type] [GRAPH95/75+/75/35+/85]と選択しても同じです。
- 3. [Link] [Communications]を選択します。
	- ポート切り替えダイアログが表示されます。
- 4."USB"を選択して、[OK]をクリックします。
	- 接続ポートがUSBに設定されます。
	- fx-7400GIIの場合は、接続するポート(COM1~COM9)を選択します。
- 5. FA-124を操作して、データ転送を行います。

# <span id="page-20-0"></span>**ツールバーボタンとアイコン**

• ここではツールバーのボタンとウィンドウに表示するアイコンを説明します。

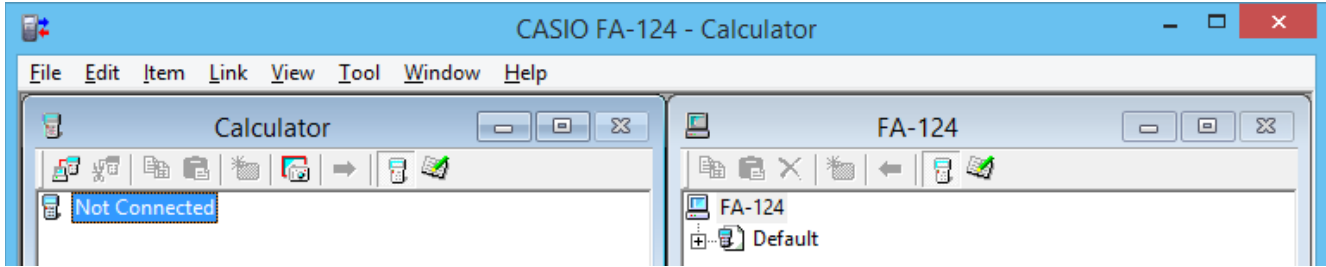

ツールバーボタン

- └── 雷卓とFA-124との接続を確立します。
- ↓■ 電卓とFA-124との接続を切断します。
- ■■ 選択したフォルダー、ファイルをコピーします。
- フォルダー、ファイルをペーストします。
- $\mathbf{X}$  選択したイメージ、フォルダー、ファイルを削除します。
- **簡略 新しいフォルダーを作成します。**
- **量 メインメモリーのデータを表示します。**
- しく 保存メモリーのフォルダー、ファイルを表示します。
- — 電卓のすべてのデータをパソコンに転送します。FA-124ウィンドウで指定したイメー ジに転送されます。
- **— FA-124ウィンドウで指定したフラッシュイメージ/メモリーイメージにあるすべての** ファイルを電卓に転送します。
- ■ 電卓の画面をキャプチャーします。

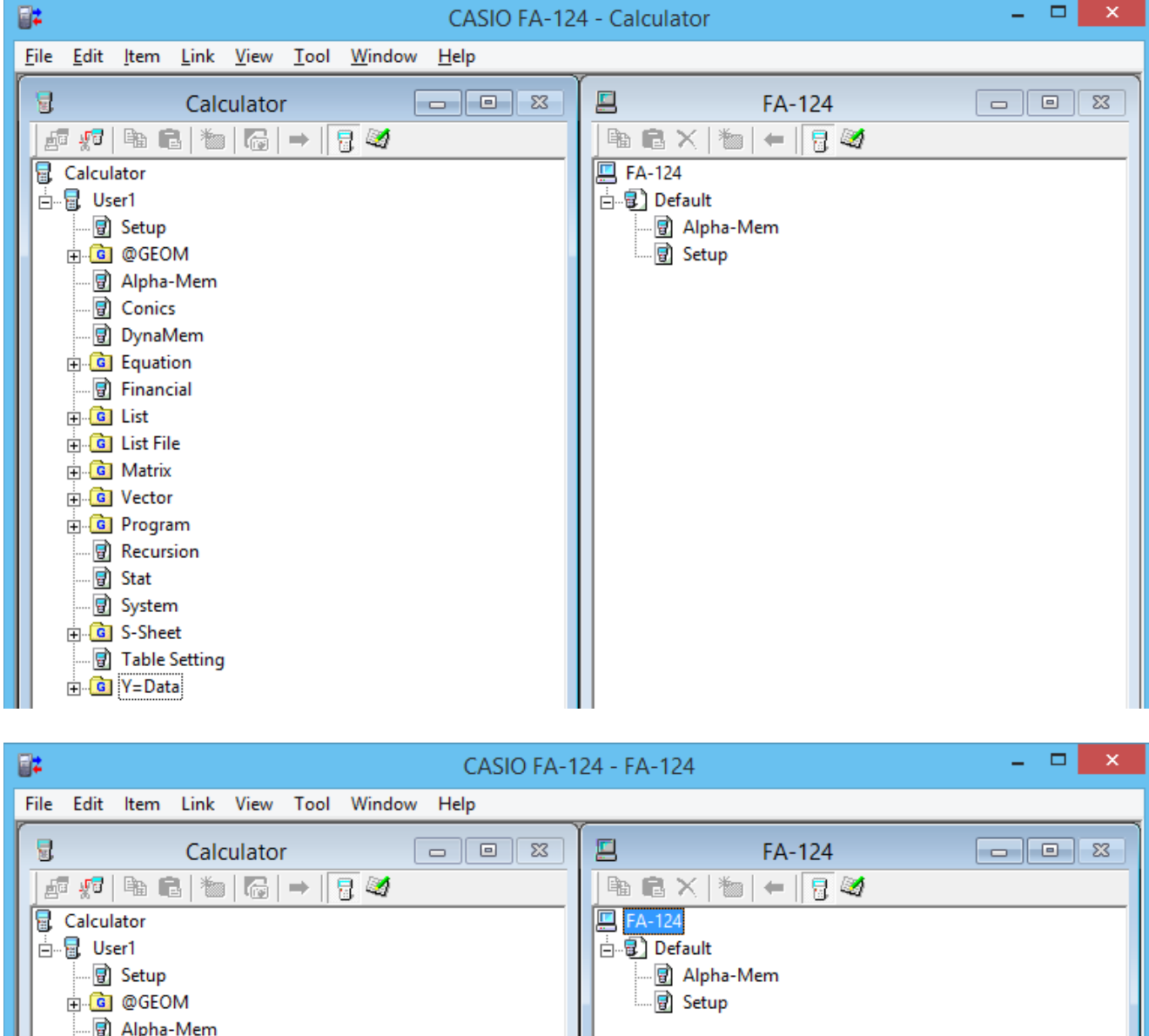

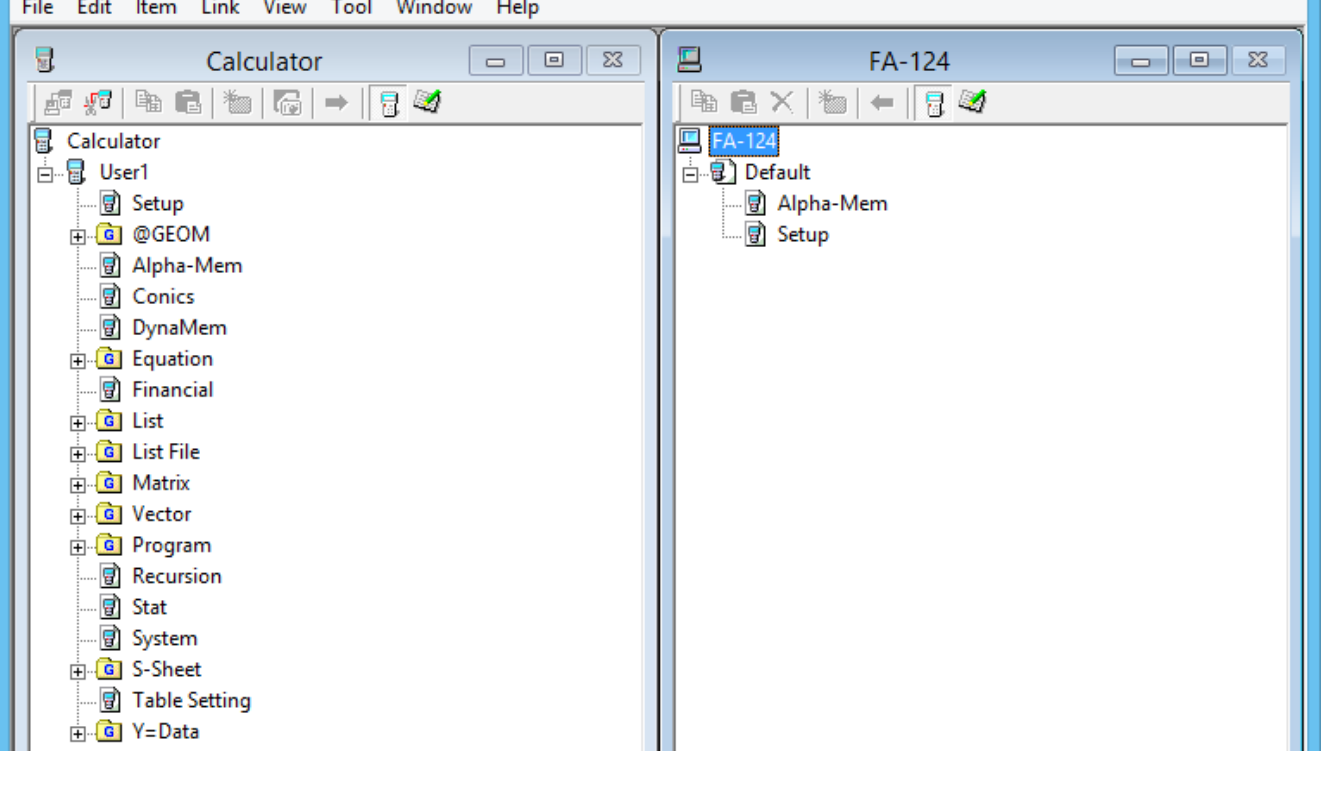

#### アイコン

- $\left\langle \bm{Q} \right\rangle$  フラッシュイメージにあるフォルダー、ファイル(fx-9860Gシリーズのみ(fx-9750GII を除く)で選択できます。)
- $-21-$ ■ ヿ — メモリーイメージにあるデータグループ、 ファイル ̶ フォルダー ̶ ファイル、データ ̶ データグループ

# <span id="page-22-0"></span>**メニューコマンド(ショートカットメニュー)**

• ここではマウスの右クリックで表示されるショートカットメニューを説明します。

# ■ H [ユーザー名] (Calculator)の右クリック

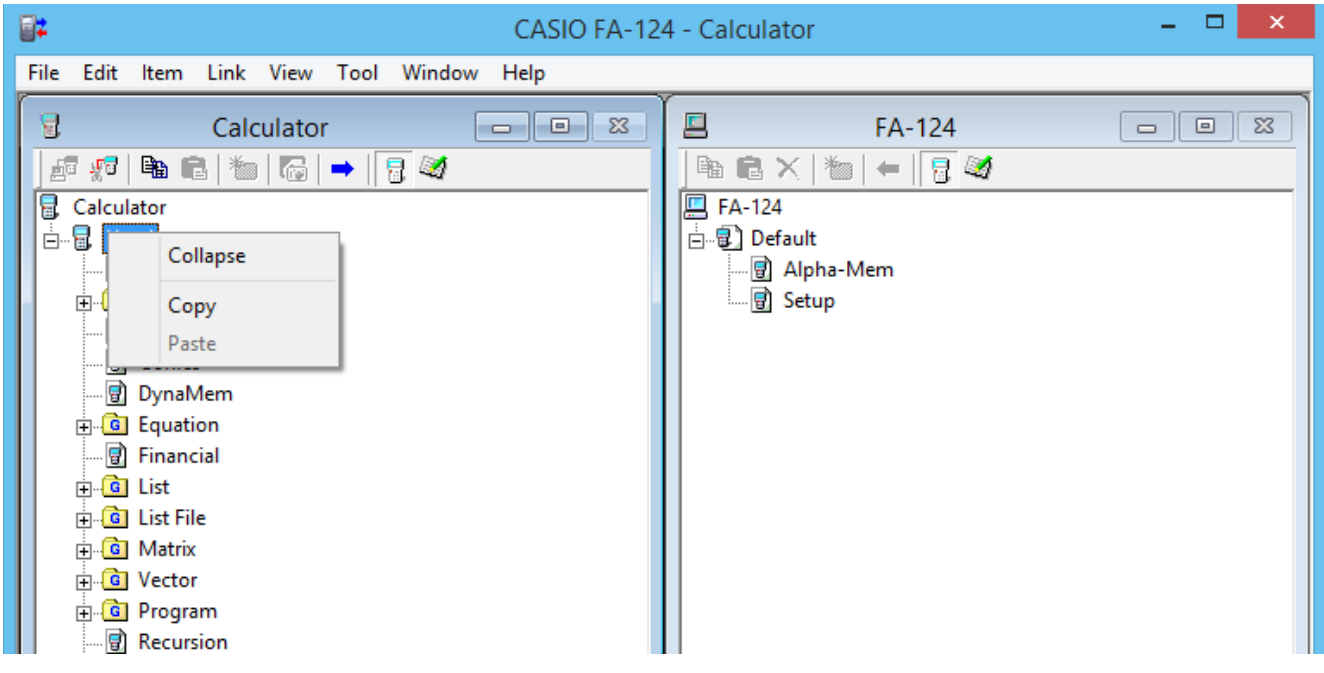

- Collapse/Expand データグループを、閉じます/展開します。
- Copy 選択したデータグループ、フォルダー、ファイルをコピーします。
- Paste データグループ、フォルダー、ファイルをペーストします。

# ■ G (Calculator)の右クリック

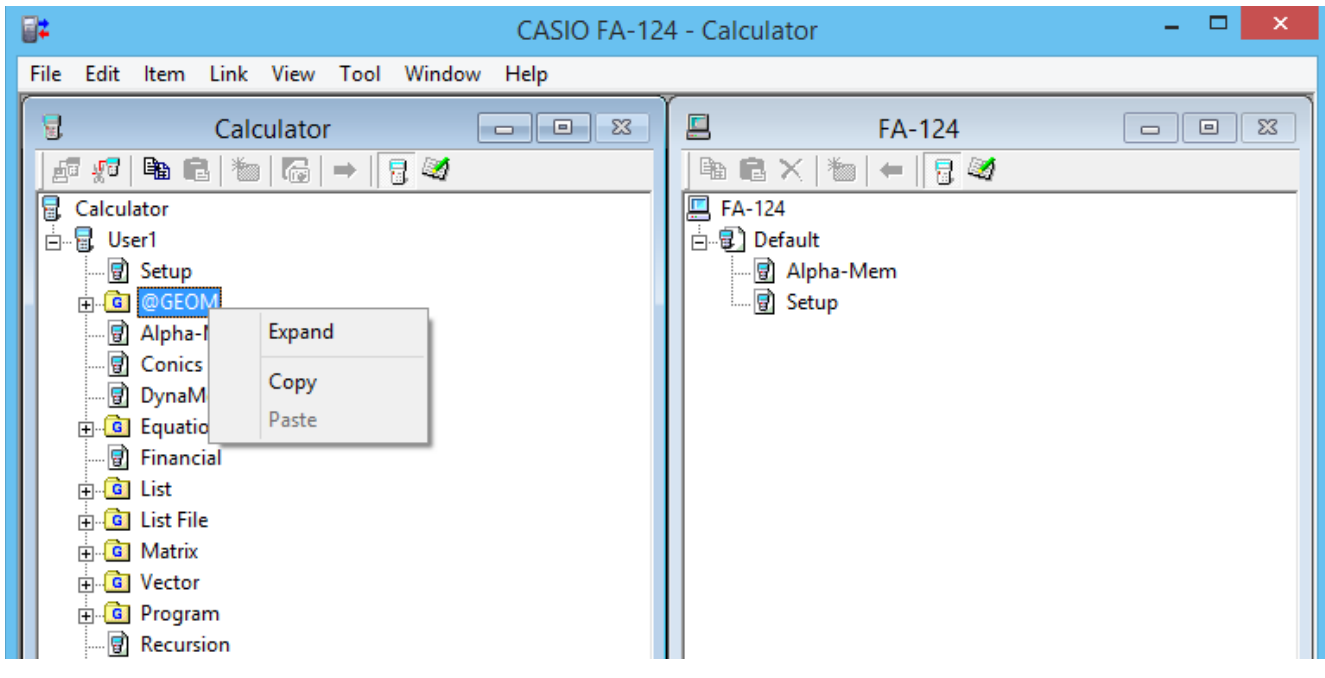

- Collapse/Expand データグループを、閉じます/展開します。
- Copy 選択したデータグループ、フォルダー、ファイルをコピーします。
- Paste データグループ、フォルダー、ファイルをペーストします。

# **■ ■ 【** (FA-124)の右クリック

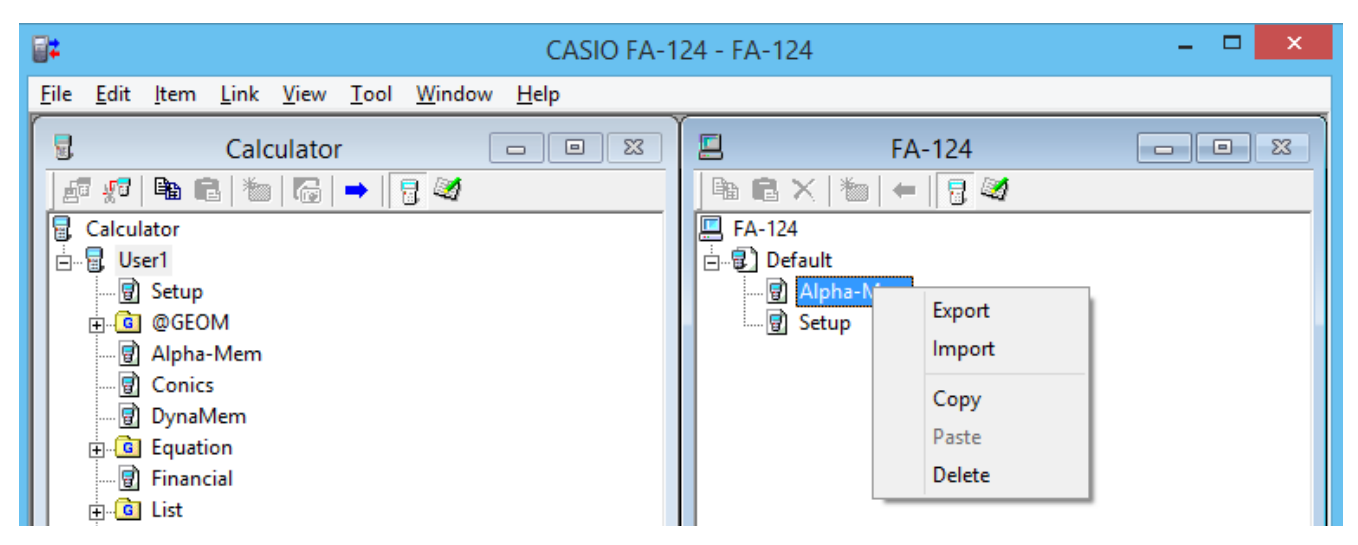

- Export 選択したフォルダー内のファイルを外部ファイルへ転送します。
- •Import 外部ファイルをイメージに取り込みます。
- Copy 選択したフォルダーをコピーします。
- Paste コピーしたファイルをペーストします。
- Delete 選択したフォルダーを削除します。

# ■ d (Calculator)の右クリック

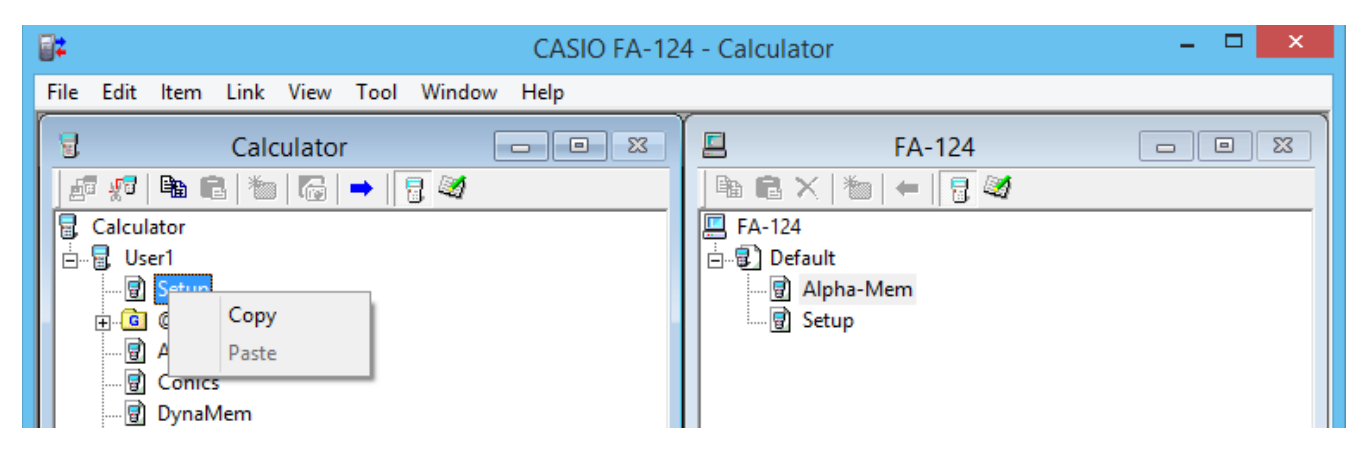

- Copy 選択したファイルをコピーします。
- Paste コピーしたファイルをペーストします。

# **hg (FA-124)の右クリック**

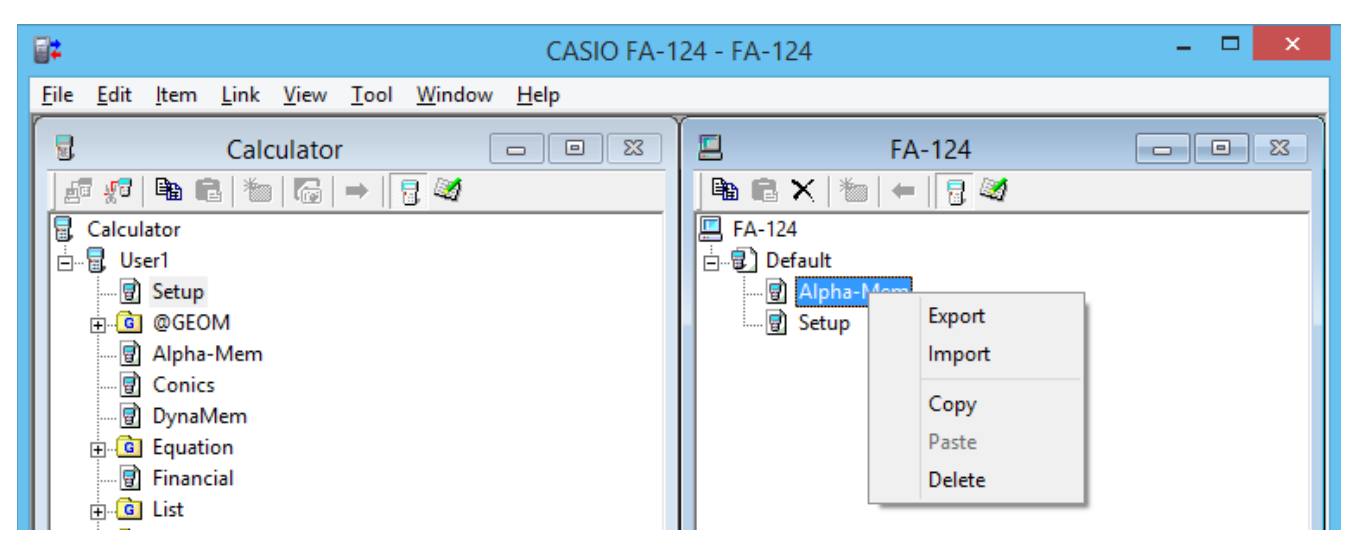

- Export 選択したファイルを外部ファイルへ転送します。
- •Import 外部ファイルをイメージに取り込みます。
- Copy 選択したファイルをコピーします。
- Paste コピーしたファイルをペーストします。
- Delete 選択したファイルを削除します。

# ■ ■ FA-124 の右クリック

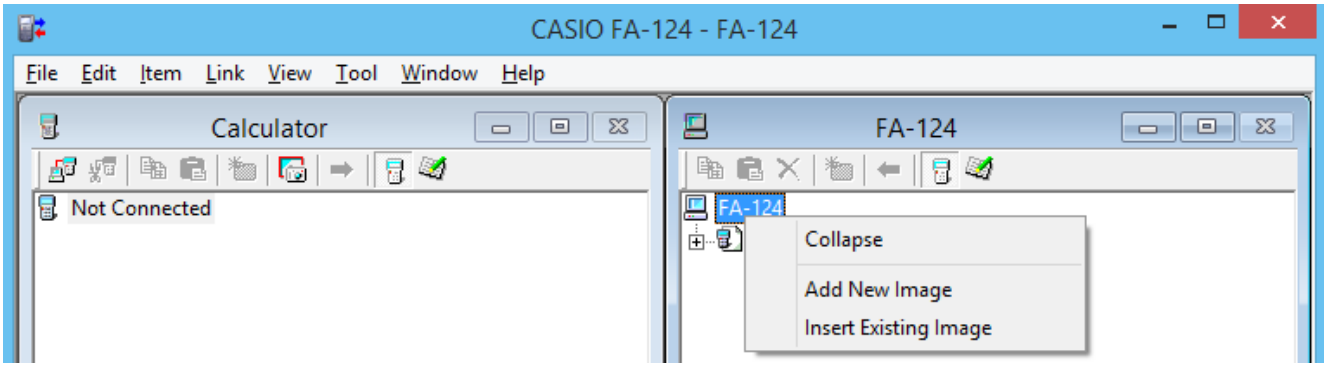

- Expand/Collapse 選択したフラッシュイメージ、メモリーイメージを、展開します/閉じ ます。
- Add New Image 新しいイメージを追加します。
- Insert Existing Image 存在するイメージを挿入します。

# <span id="page-25-0"></span>■ ② 、 日 の右クリック

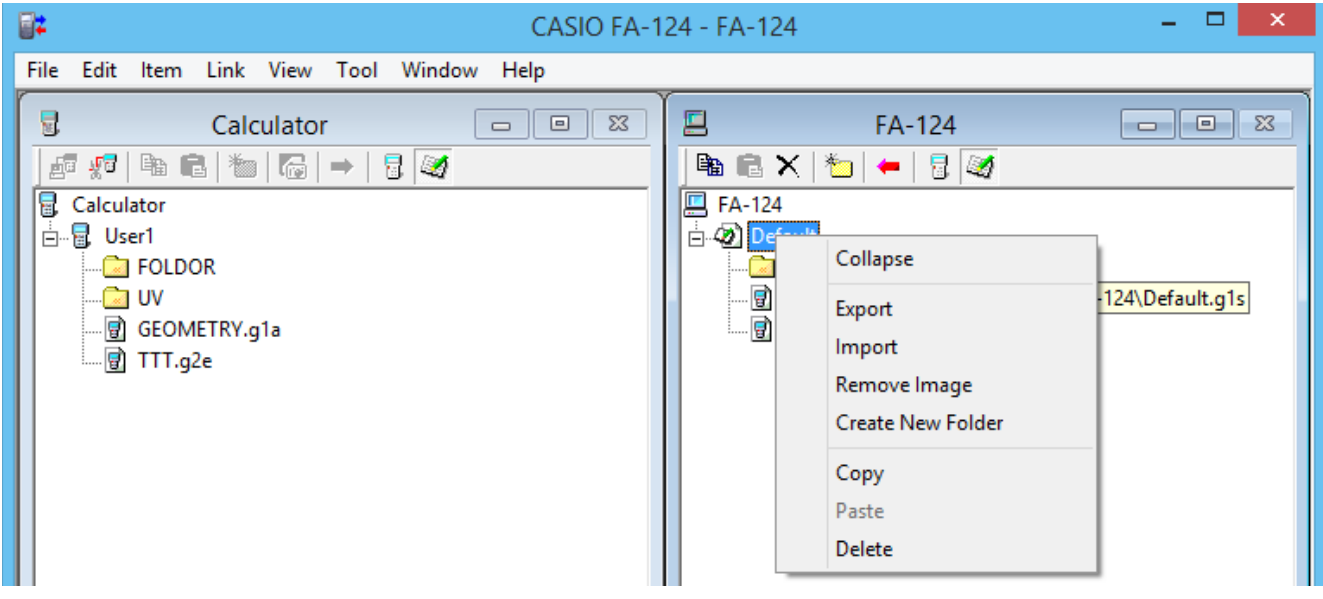

- Expand/Collapse フォルダーツリーを、展開します/閉じます。
- Export -選択したイメージを外部ファイルへ転送します。
- •Import 外部ファイルをイメージに取り込みます。
- Remove Image 選択したイメージを除外します。(ウィンドウから消えるだけで、ファイル 自体は削除されません。)
- Create New Folder 新しいフォルダーを作成します。(保存メモリーのみ)
- Copy 選択したフラッシュイメージ、メモリーイメージをコピーします。
- Paste -コピーしたデータグループをペーストします。
- Delete 選択したフラッシュイメージ、メモリーイメージを削除します。

# **電卓からパソコンへのファイル転送**

#### ■ USBケーブルを使ったデータ転送設定

- 1. USBケーブルを接続します。
	- ポップアップ画面が表示されます。
- 2. Fil (Data Transfer)を押します。
	- 接続が中断した場合は、2(RECV)を押してReceiving...画面にしてください。

### ■ SB-88ケーブルを使ったデータ転送設定

- 1. SB-88ケーブルを接続します。
- 2. メインメニューからLINKモードに入り、F2 (RECV)を押します。
	- Receiving...画面になります。

# <span id="page-26-0"></span>**FA-124の操作方法**

■ 電卓とFA-124との接続を確立するには

1. 電卓のデータ転送設定を行った後、FA-124を起動します。

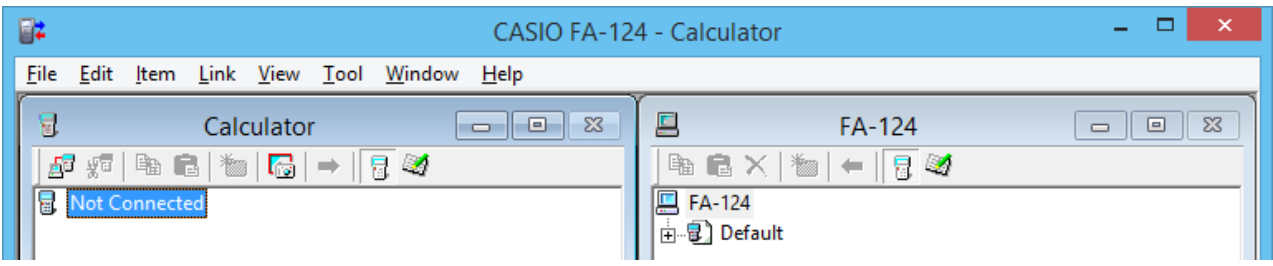

- 左側にCalculatorウィンドウ、右側にFA-124ウィンドウが表示されます。
- 2. Calculatorウィンドウの 日日 (Connect)ボタンをクリックします。

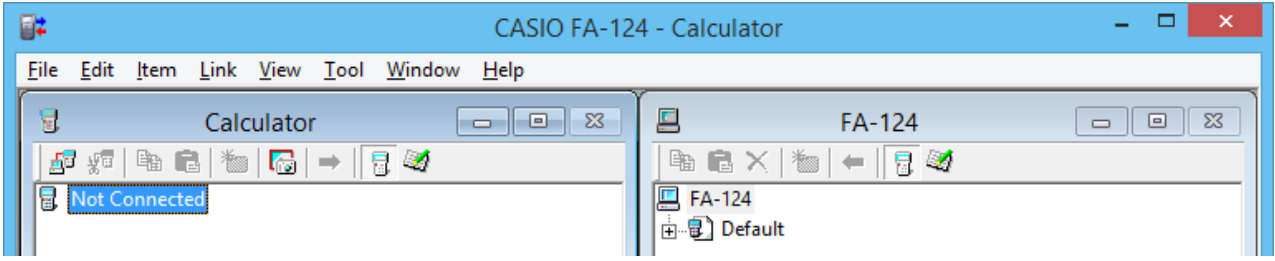

• この時、電卓は次の画面になります。

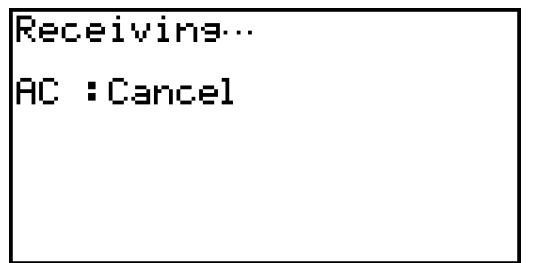

 $3.$ 接続が確立すると、Calculatorウィンドウにデータグループとデータが、FA-124ウィンド ウにフラッシュイメージ、メモリーイメージが表示されます。

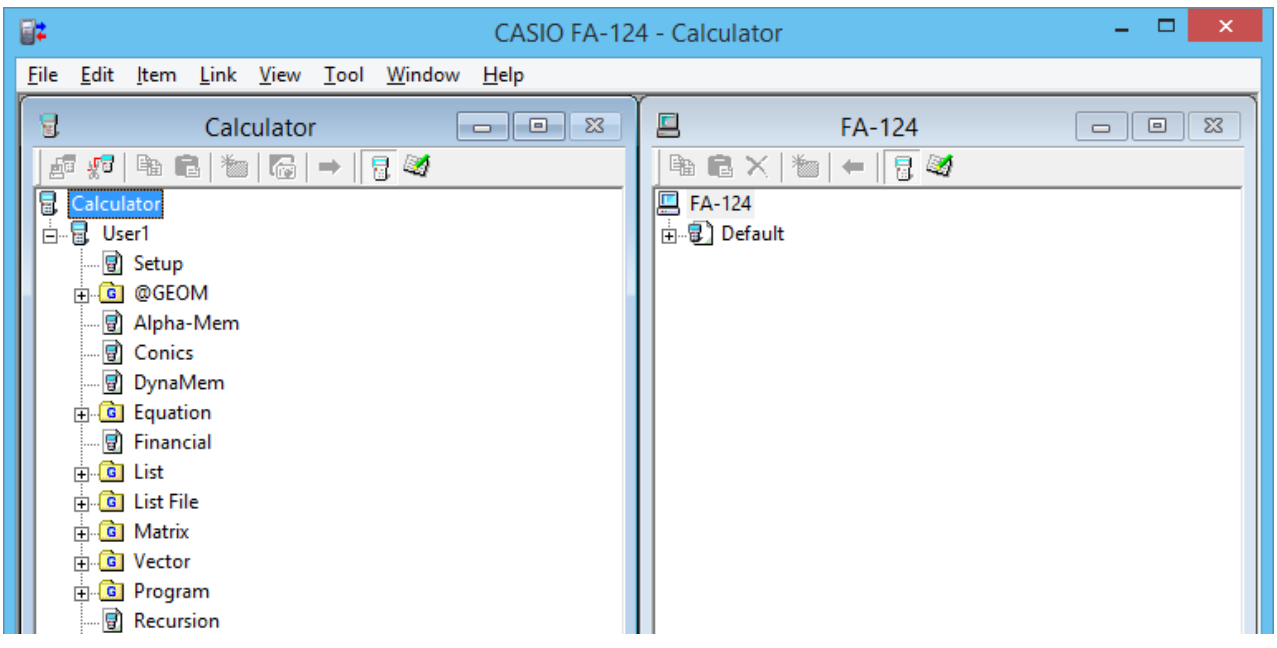

- Calculatorウィンドウで、 <mark>雷</mark>, をクリックするとメインメモリーのデータを表示します。| をクリックすると保存メモリーのデータを表示します。
- Calculatorウィンドウで、データグループをダブルクリックすると、データグループ内の データを表示します。

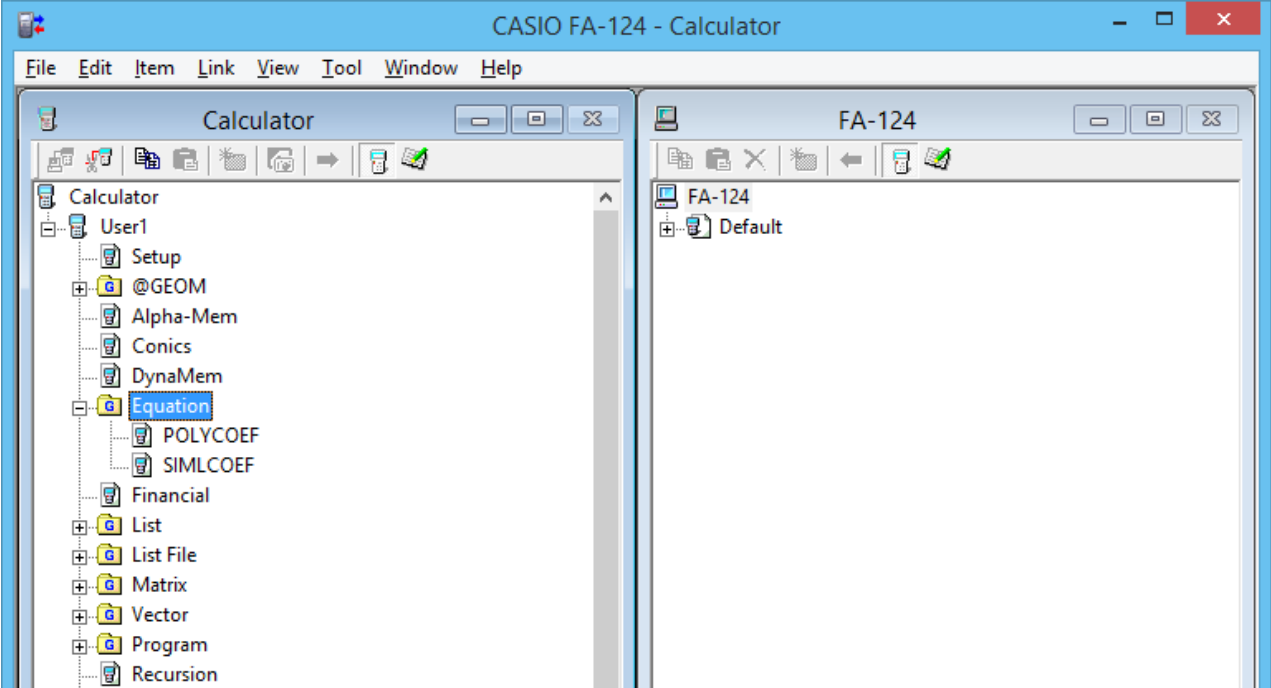

• FA-124ウィンドウで、フラッシュイメージ、メモリーイメージをダブルクリックすると、 データグループを表示します。さらにデータグループをダブルクリックすると、データグ ループ内のファイルを表示します。

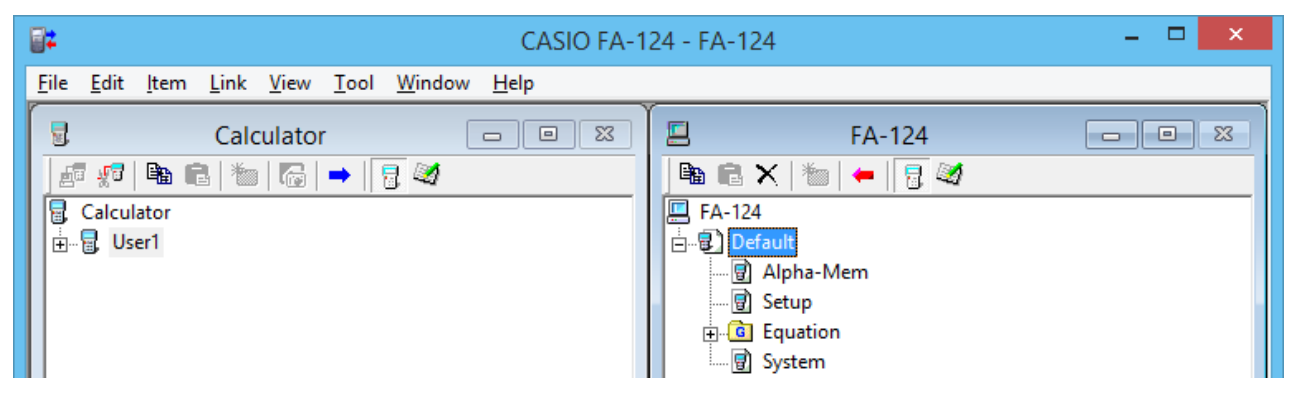

• 接続を確立すると、下記のデータ転送が可能になります。

# ■ データグループの転送(電卓 → パソコン)

- 1. FA-124を起動して、電卓との接続を確立します。
- 2. Calculatorウィンドウで、転送するデータグループを選択します。

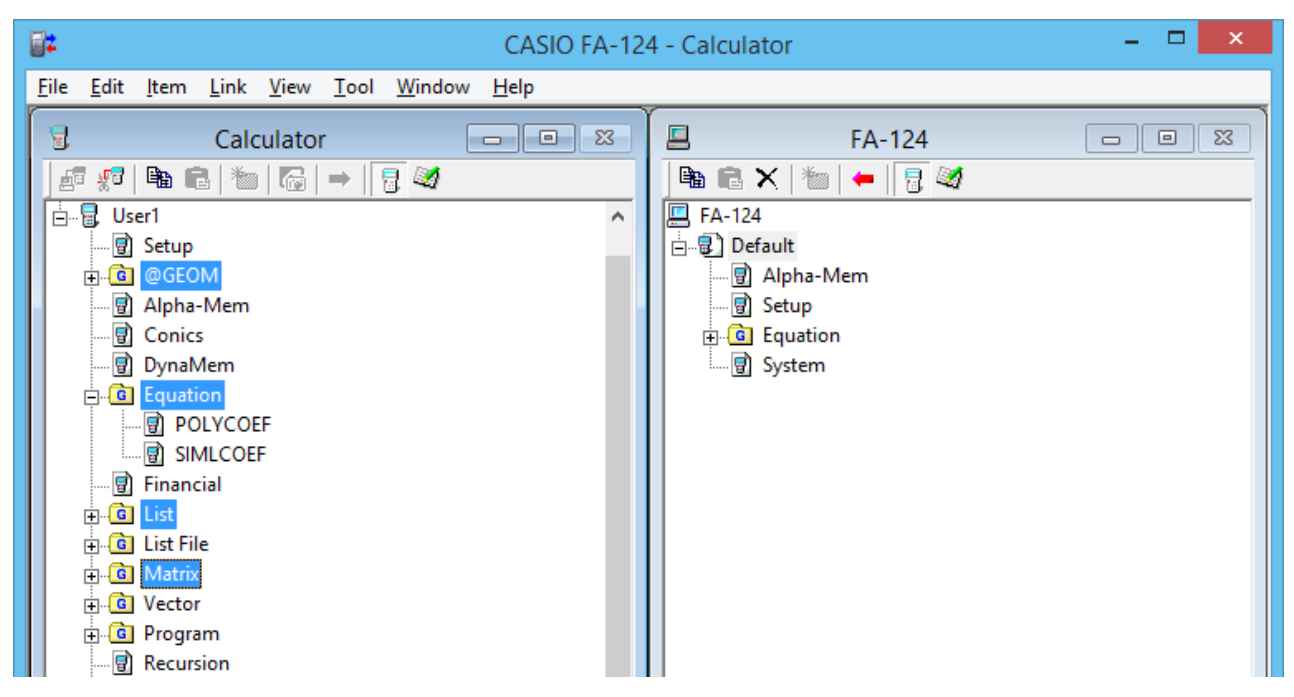

• 複数のデータグループを選択するには、[Ctrl]キーを押しながらクリックします。

3. 選択したデータグループをFA-124ウィンドウのメモリーイメージへドラッグ&ドロップする と、データグループが転送されます。

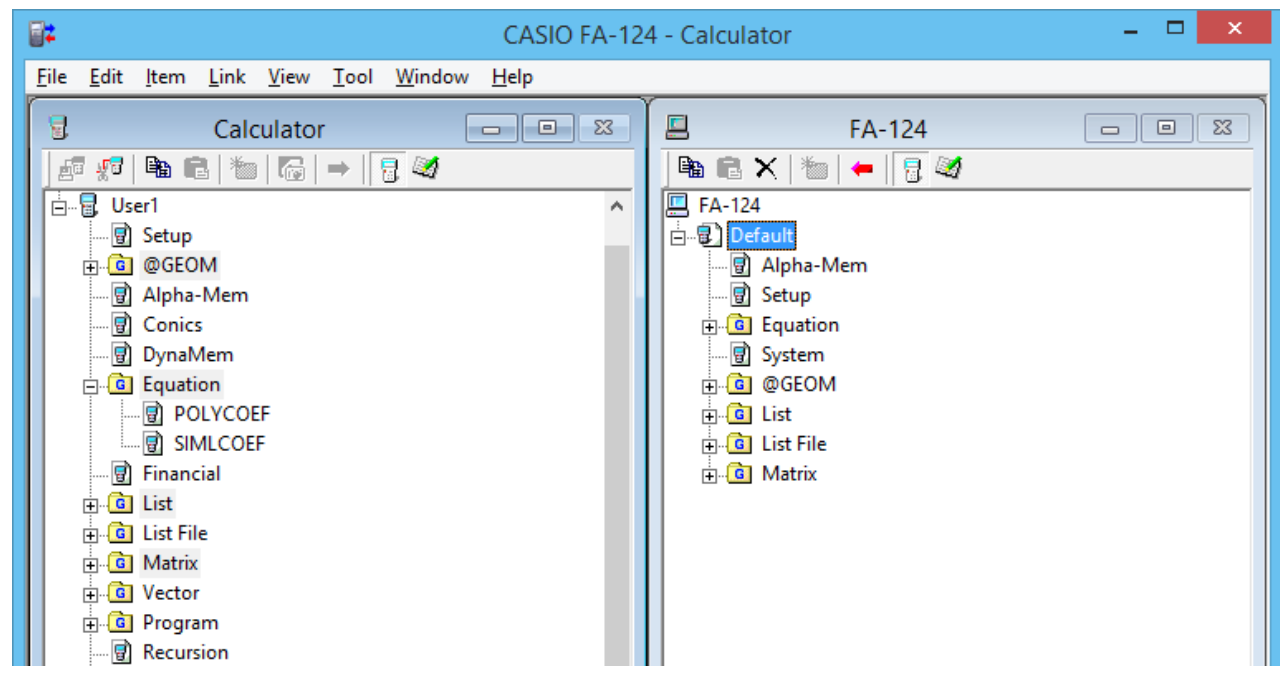

- 4. 他のデータグループを転送する場合は、手順2、3を繰り返します。
- 5. 転送が終了したら、電卓との接続を切断します。

### ■ フォルダーの転送(電卓 → パソコン)

- 1. FA-124を起動して、電卓との接続を確立します。
- 2. Calculatorウィンドウで、データグループをダブルクリックして展開します。
- 3. 転送するデータを選択します。

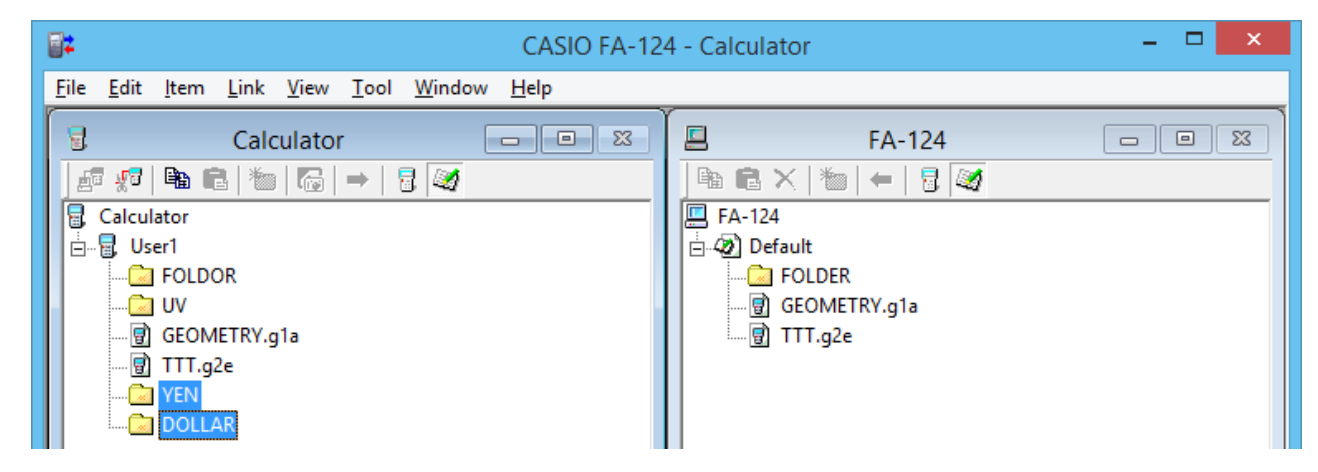

• 複数のデータを選択するには、[Ctrl]キーを押しながらクリックします。

- 4. 選択したデータをFA-124ウィンドウのメモリーイメージへドラッグ&ドロップすると、デー タが転送されます。
	- メモリーイメージに、データが属しているデータグループが作成され、その中にデータが保 存されます。

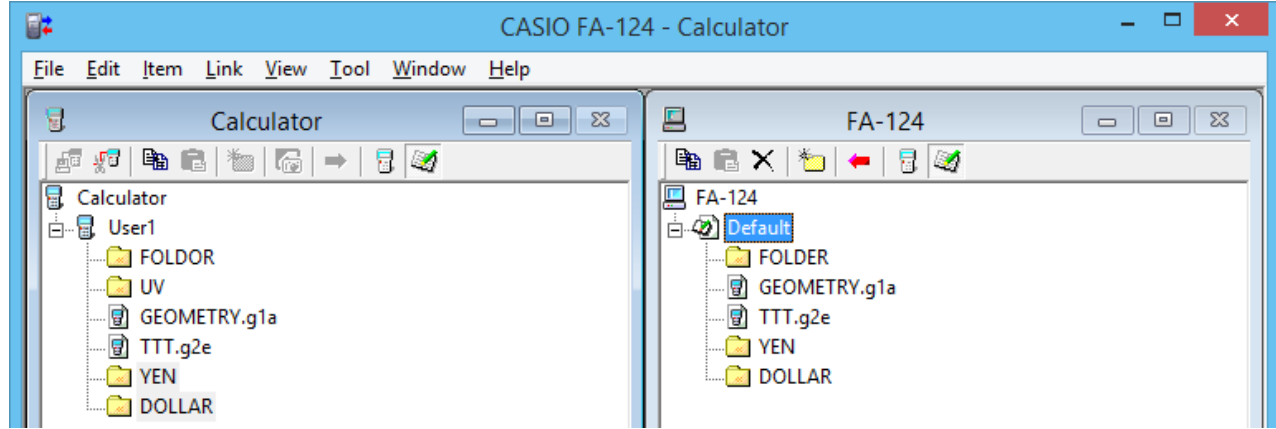

- 5. 他のデータを転送する場合は、手順2~4を繰り返します。
- $6.$ 転送が終了したら、電卓との接続を切断します。

■ ファイルの転送(パソコン → 電卓)

- 1. FA-124を起動して、電卓との接続を確立します。
- 2. FA-124ウィンドウで、メモリーイメージをダブルクリックして展開します。
- 3. データグループをダブルクリックして展開します。

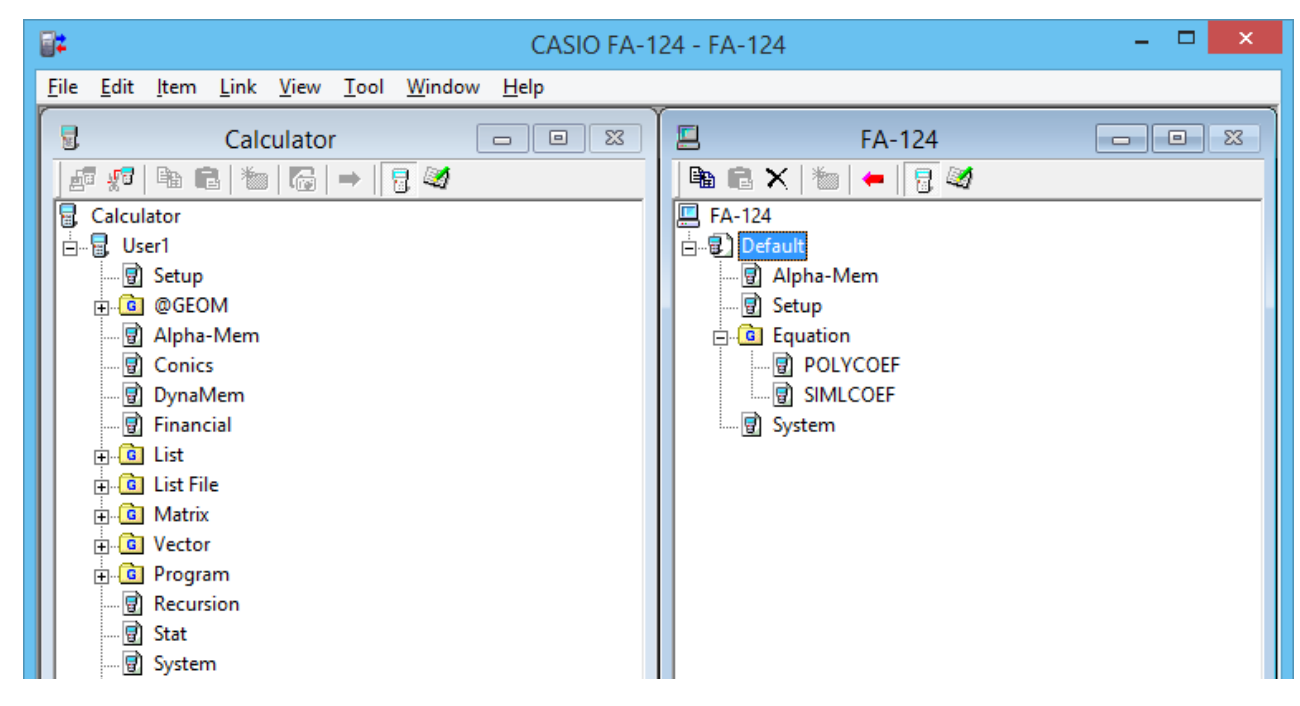

4. 転送するファイルを選択します。

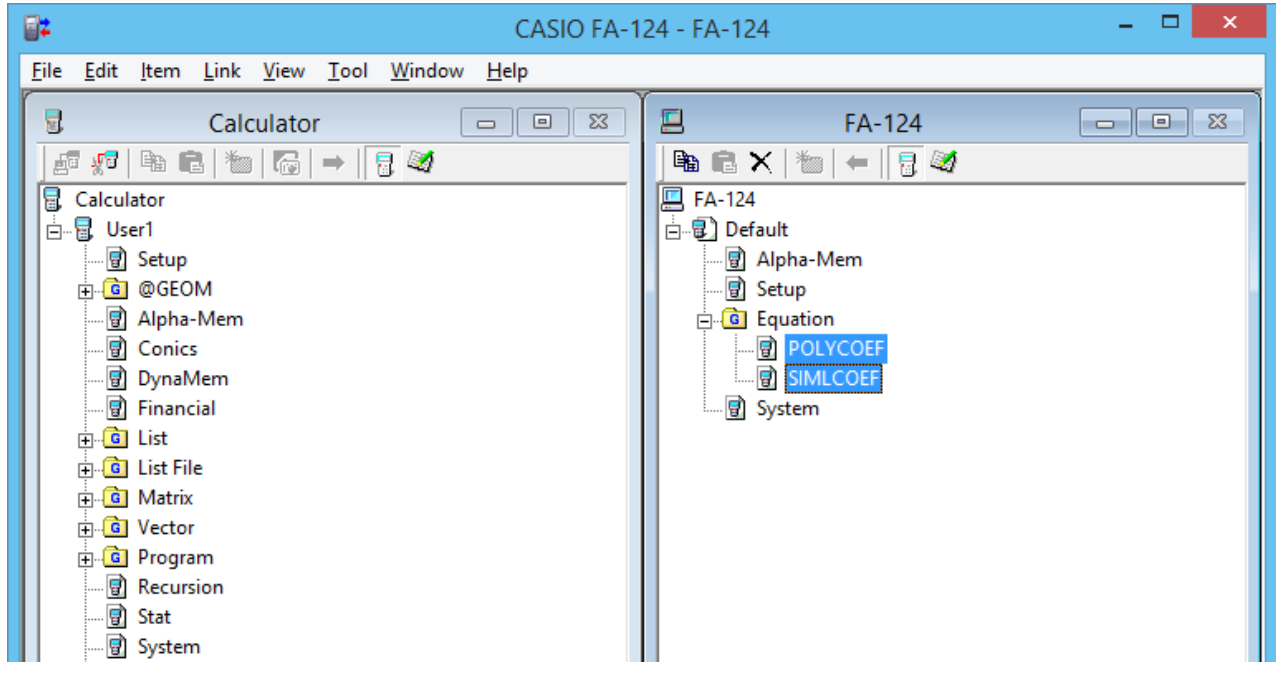

- 複数のファイルを選択するには、[Ctrl]キーを押しながらクリックします。
- 5. 選択したファイルをCalculatorウィンドウのデータグループへドラッグ&ドロップすると、 ファイルが転送されます。

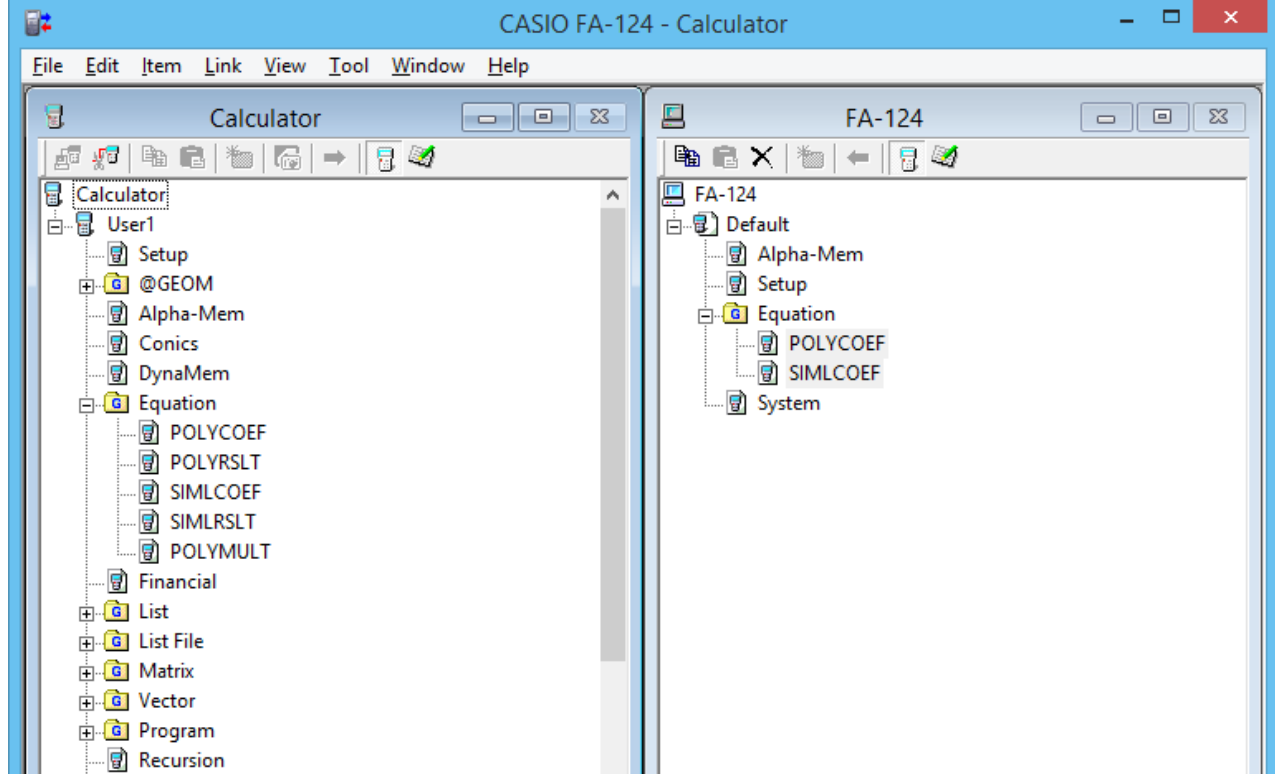

- データグループをCalculatorウィンドウへドラッグ&ドロップして、データグループごと転 送することもできます。
- $6.$ 他のファイルを転送する場合は、手順3~5を繰り返します。
- 7. 転送が終了したら、電卓との接続を切断します。

### ■ 新しいフォルダーの作成

- 1. Caluculatorウィンドウ(保存メモリーのみ)、またはFA-124ウィンドウで、 きずをクリック します。
- 2. ※ (New Folder)をクリックします。

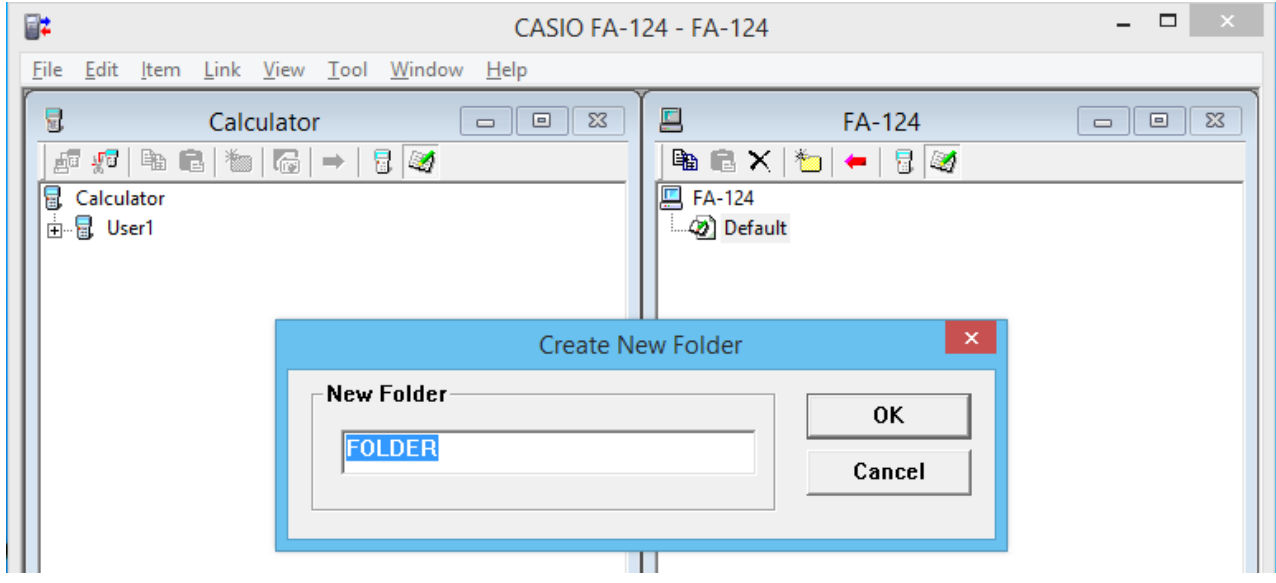

- $3.$  表示されたダイアログボックスで、フォルダー名を入力して(例 "FOLDER")、[OK]をクリッ クします。
- フラッシュイメージ、メモリーイメージ、フォルダー、ファイルの削除
- 1. FA-124ウィンドウで、削除するフラッシュイメージ、メモリーイメージ、フォルダー、ファ イルを選択します。
- $2.$  FA-124ウィンドウで、  $\times$  (Delete)をクリックします。

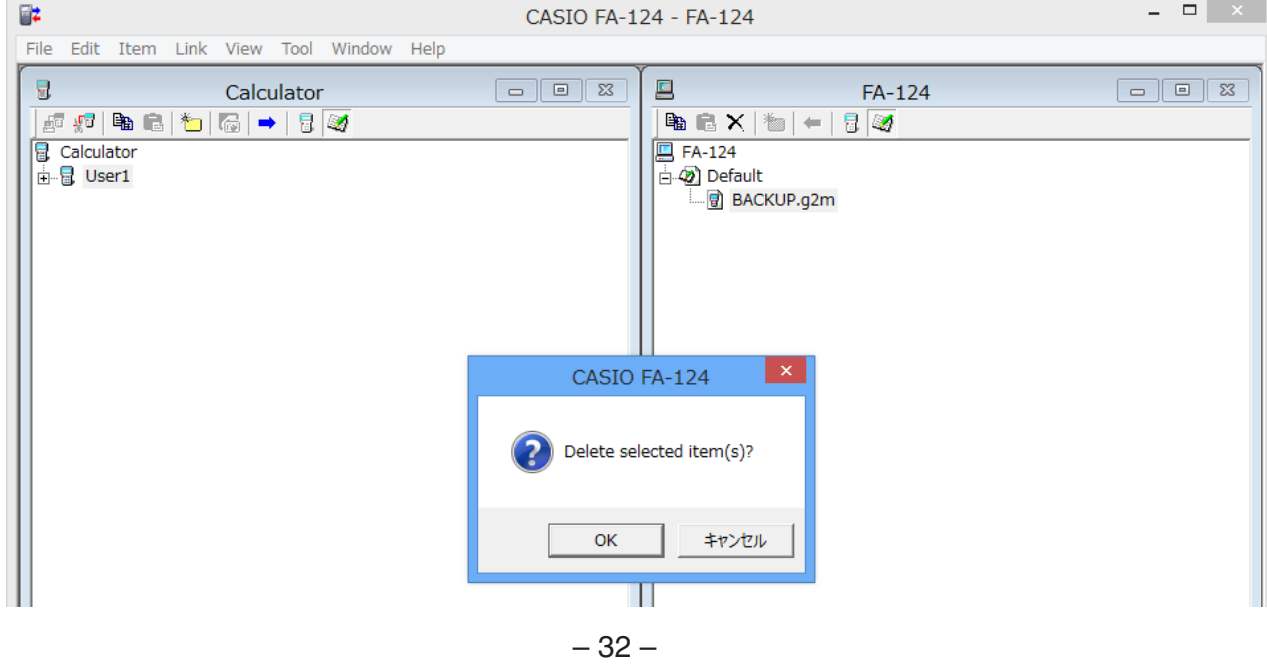

<span id="page-33-0"></span> $3. \,$ 表示された確認ダイアログで、[OK]をクリックすると削除されます。

### ■ 電卓とFA-124との接続を切断する

- 1. データ転送が完了してから、Calculatorウィンドウで、 いる (Disconnect)をクリックしま す。
	- 切断すると次の画面になります。

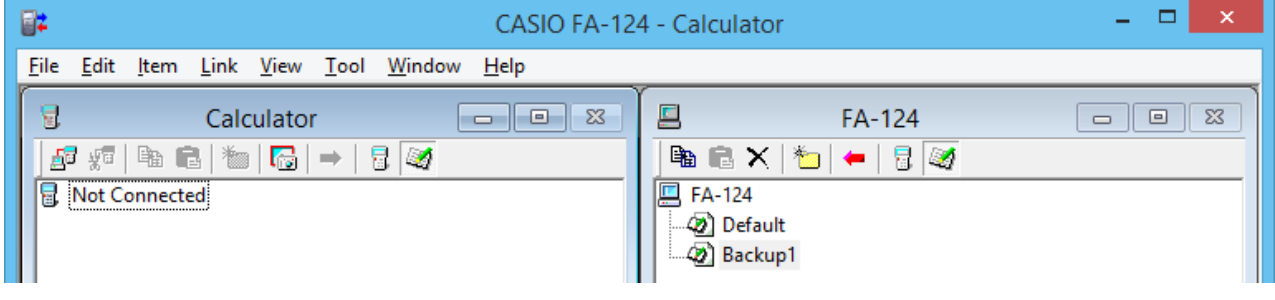

# **ファイル一括転送**

電卓のすべてのデータをパソコンの指定したイメージに転送して、データをバックアップするこ とができます。また、指定したイメージ内のすべてのファイルを電卓に転送することもできます。

### ■ 電卓 → パソコン

- 1. 電卓とパソコンを接続します。
- 2. Calculatorウィンドウで、 Rul Calculatorをクリックします。
- $3.$  FA-124ウィンドウで、転送先のイメージをクリックします。
- 4. Calculatorウィンドウで、● をクリックすると、電卓のすべてのデータをイメージへ転送し ます。

#### ■ パソコン → 雷卓

- 1. 電卓とパソコンを接続します。
- 2. FA-124ウィンドウで、転送するイメージをクリックします。
- 3. Calculatorウィンドウで、 Ru Calculatorをクリックします。
- 4. FA-124ウィンドウで、← をクリックすると、イメージ内のすべてのファイルを電卓へ転送 します。

# <span id="page-34-0"></span>**フラッシュイメージ、メモリーイメージの追加**

FA-124ウィンドウで、フラッシュイメージとメモリーイメージを追加することができます。 ここではフラッシュイメージの追加手順を説明します。メモリーイメージの追加も同様の手順で す。

- 1. FA-124ウィンドウで、 おをクリックします。
- 2. [FA-124]を右クリックして、ショートカットメニューの[Add New Image]を選択します。

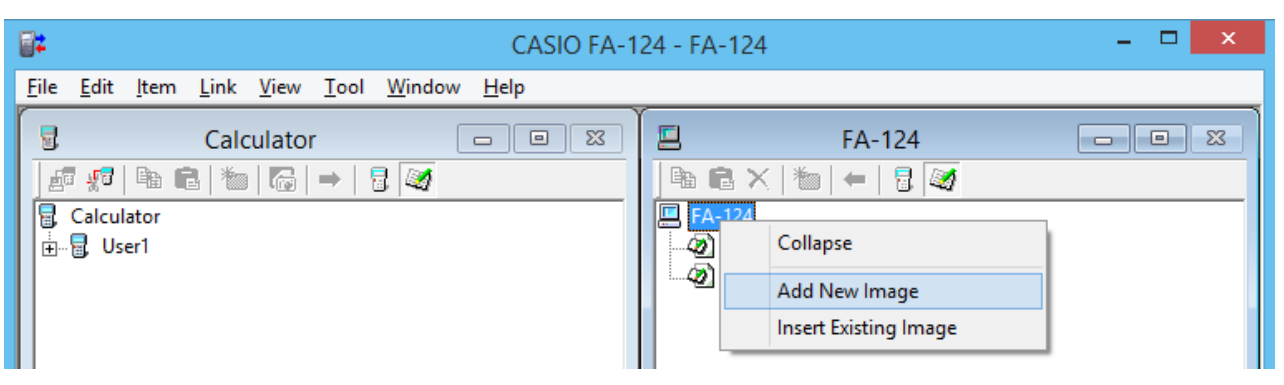

3. イメージの名前を入力して、[OK]をクリックします。

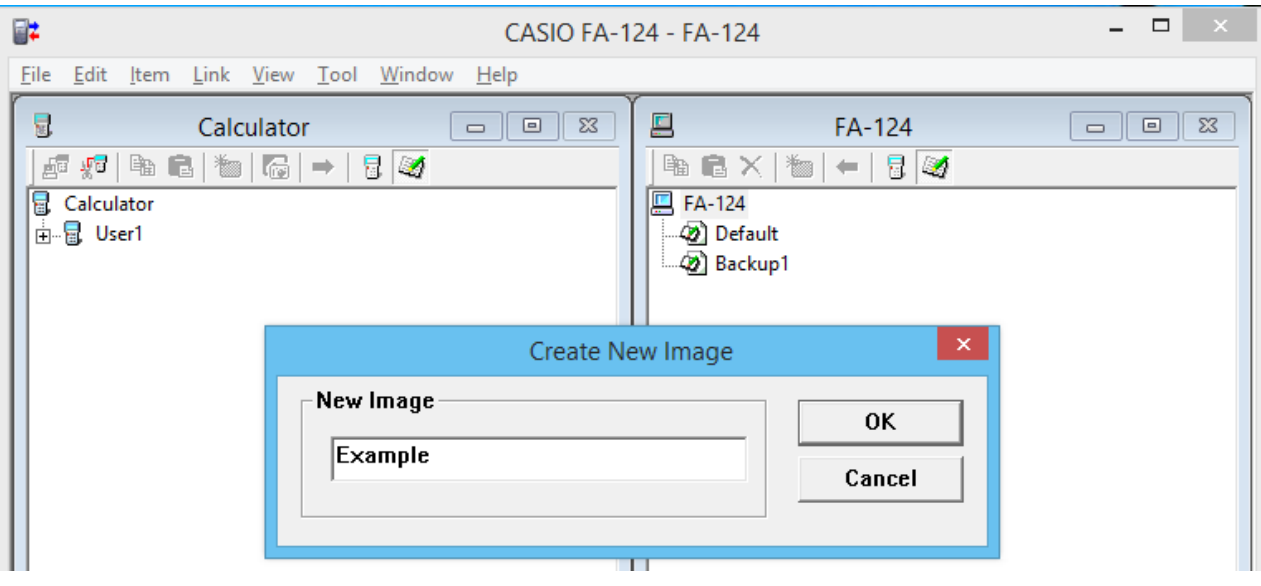

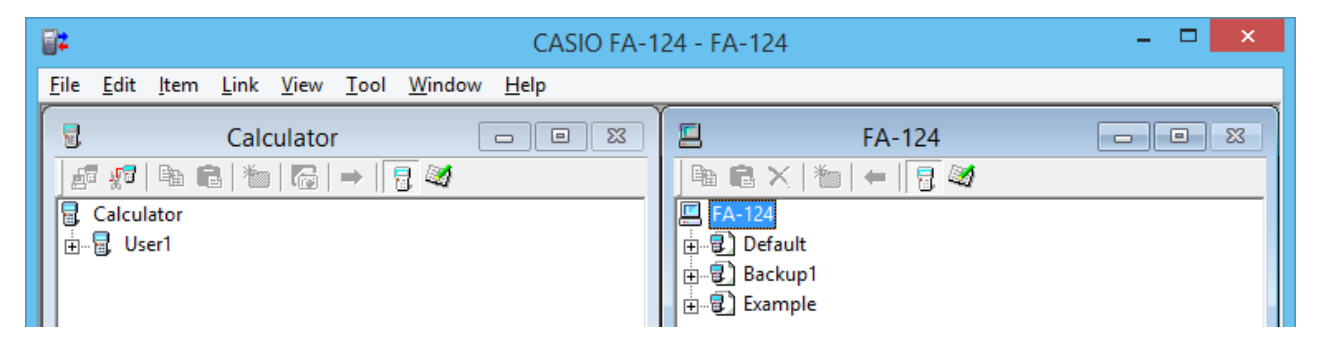

# <span id="page-35-0"></span>**フラッシュイメージ、メモリーイメージのエクスポート**

フラッシュイメージ、メモリーイメージをファイルにして、パソコンに保存できます。

- 1. FA-124ウィンドウで、エクスポートするイメージをクリックします。
- 2. 右クリックしてショートカットメニューを表示させます。

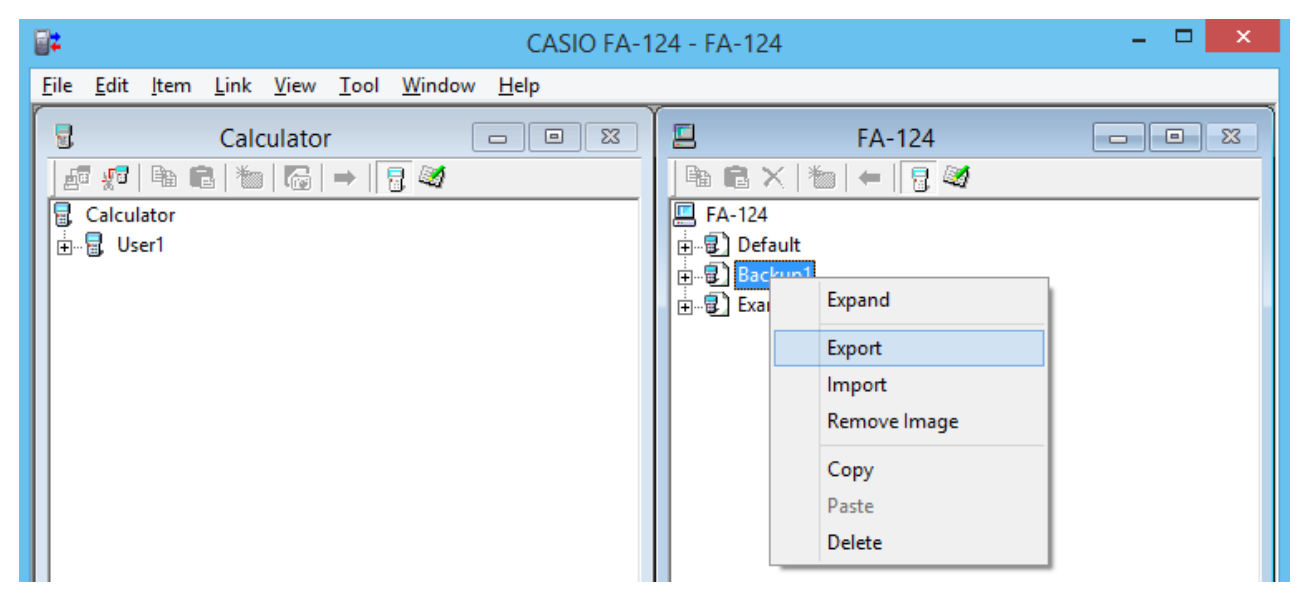

- $3.$  ショートカットメニューの[Export]を選択します。
	- フラッシュイメージ:

 次のダイアログボックスが表示されます。保存するディレクトリーを選択して、[OK]をク リックします。フラッシュイメージと同じ名前のファイルが保存されます。

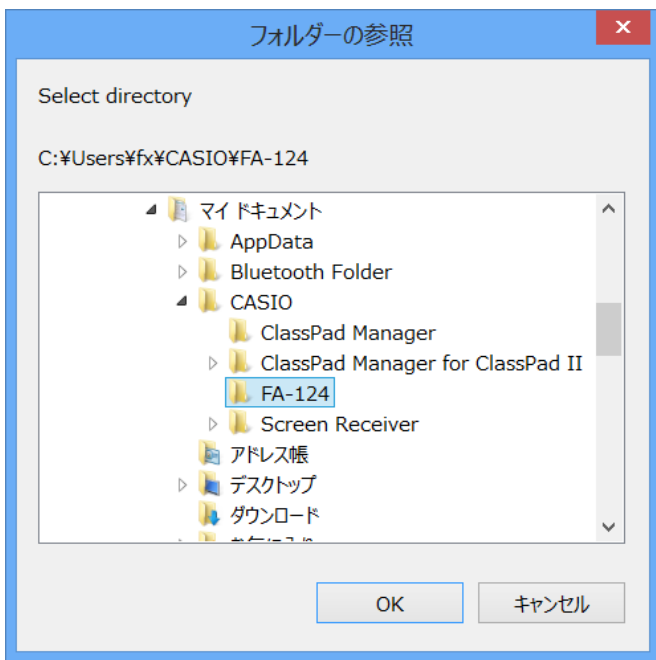

<span id="page-36-0"></span>• メモリーイメージ:

次のダイアログボックスが表示されます。ファイル名を入力して、[保存]をクリックします。

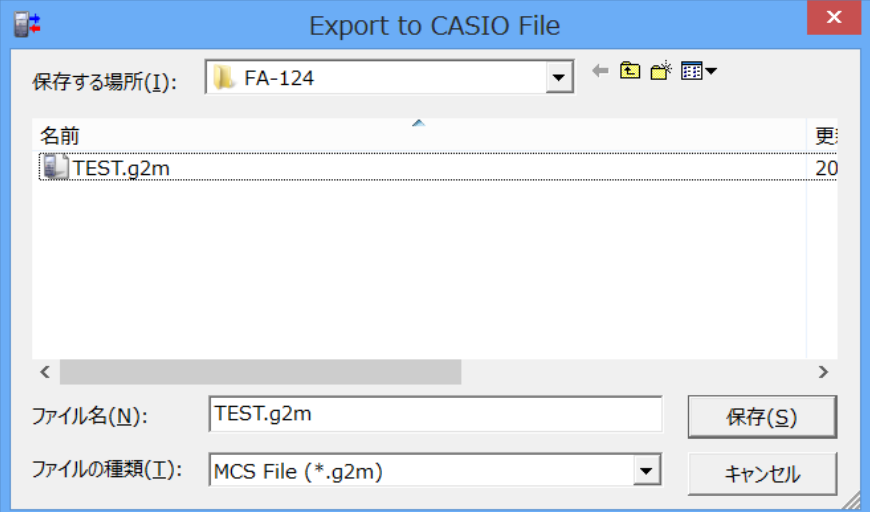

メモ

• フラッシュイメージやメモリーイメージをパソコンのフォルダにドラッグ&ドロップしてエクス ポートすることもできます。

# **フラッシュイメージ、メモリーイメージのインポート**

パソコンに保存しているフラッシュイメージ、メモリーイメージのファイルをFA-124に取り込 むことができます。

- 1. FA-124ウィンドウで、■FA-124をクリックします。
- 2. 右クリックして表示されるショートカットメニューから、[Insert Existing Image]を選択し ます。

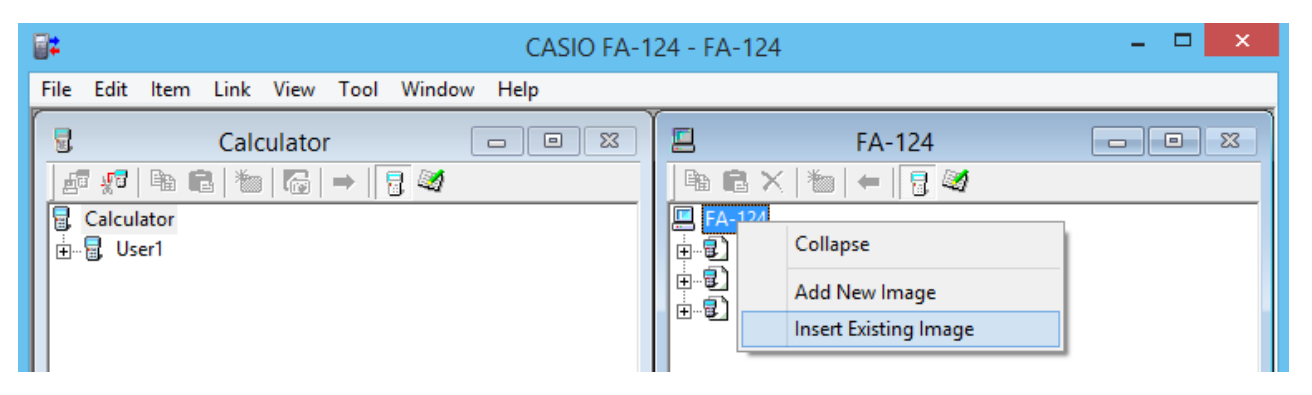

<span id="page-37-0"></span>3. ダイアログボックスから取り込むファイルを選択して、[開く]をクリックします。 • ファイルをイメージとして取り込んで、FA-124ウィンドウに表示されます。

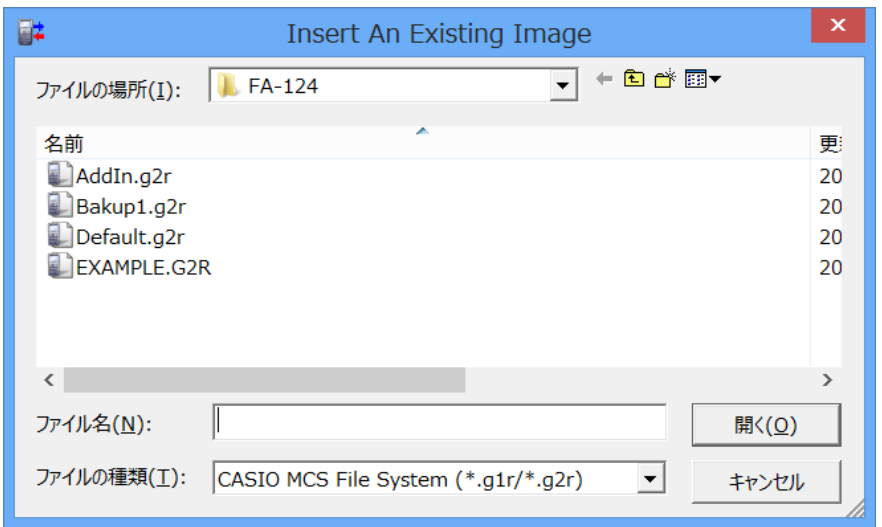

メモ

• パソコンのフォルダにあるフラッシュイメージやメモリーイメージをFA-124ウィンドウにド ラッグ&ドロップしてインポートすることもできます。

# **ファイルのインポート**

パソコンのファイルをFA-124に取り込むことができます。ファイルは、フラッシュイメージまた はメモリーイメージとして取り込まれます。

- 1. FA-124ウィンドウで、取り込み先のフラッシュイメージまたはメモリーイメージをクリック します。
- 2. 右クリックしてショートカットメニューを表示させます。

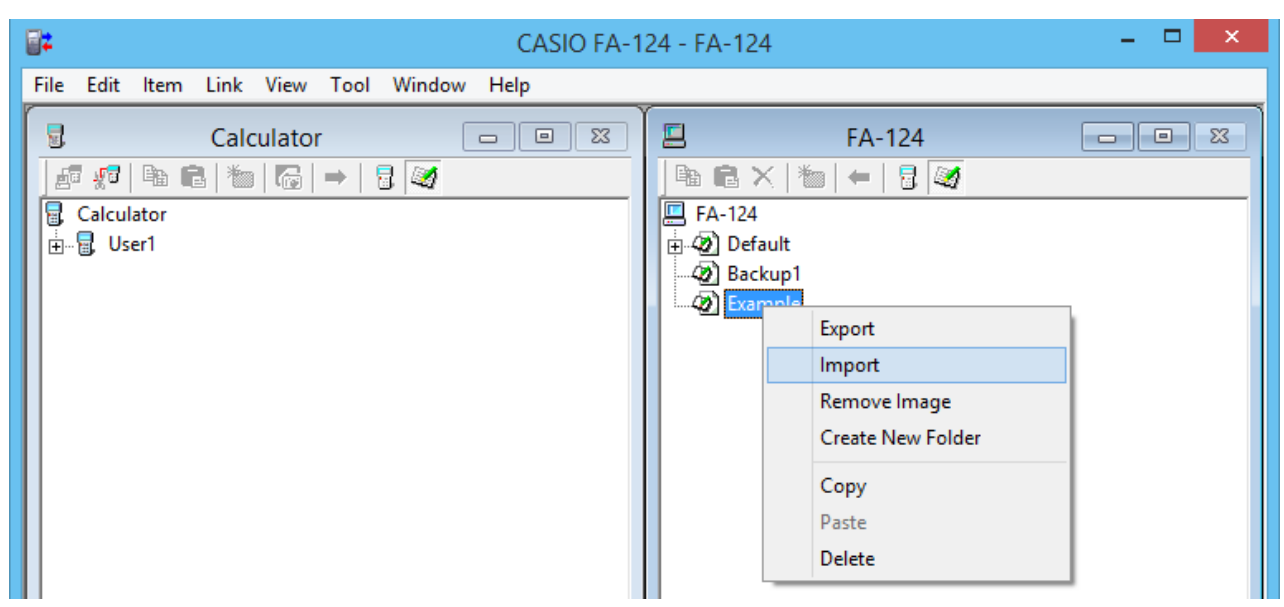

3. ショートカットメニューの[Import]を選択します。

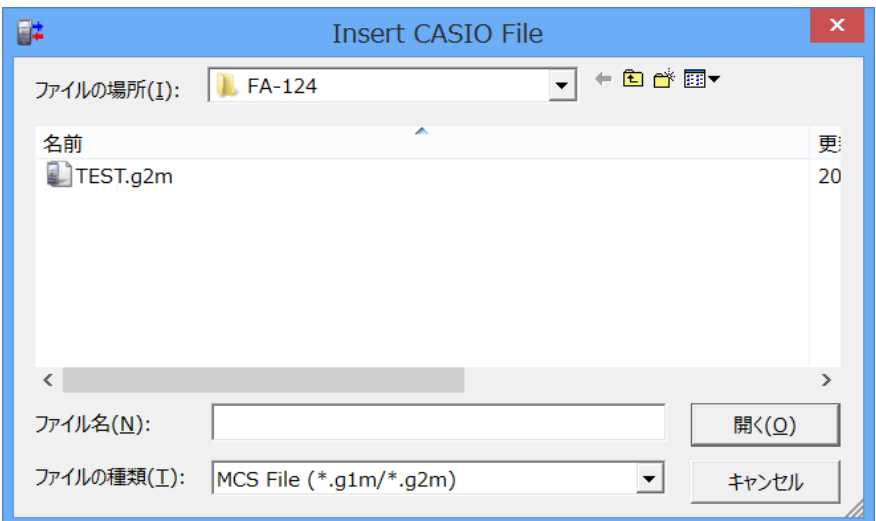

- 4. ダイアログボックスから取り込むファイルを選択して、[開く]をクリックします。
	- 取り込まれたファイルがフラッシュイメージまたはメモリーイメージに追加されます。

メモ

• パソコンのフォルダにあるファイルをFA-124ウィンドウにドラッグ&ドロップしてインポート することもできます。

# <span id="page-39-0"></span>**4. ALGEBRA FXシリーズ、fx-7400G/ CFX-9850Gシリーズとパソコンとのデータ転送**

#### 注意

fx-9750GII/fx-7400GIIについては、「3. fx-9860Gシリーズ/fx-9750GII/fx-7400GIIとパソ コンとのデータ転送」を参照してください。

# **ファイル形式**

FA-124が扱うファイルを、カタログファイルといいます。カタログファイルには次の3種類があ ります。

> カタログファイル テキストファイル バックアップファイル 画像ファイル

#### u テキストファイル

プログラム、Matrix等のデータを階層形式で持つファイルです。上の階層をグループといい、グ ループの中の各項目をアイテムと呼びます。アイテムは、画像データを除いてパソコンで表示す ることができ、また、プログラムは編集することができます。

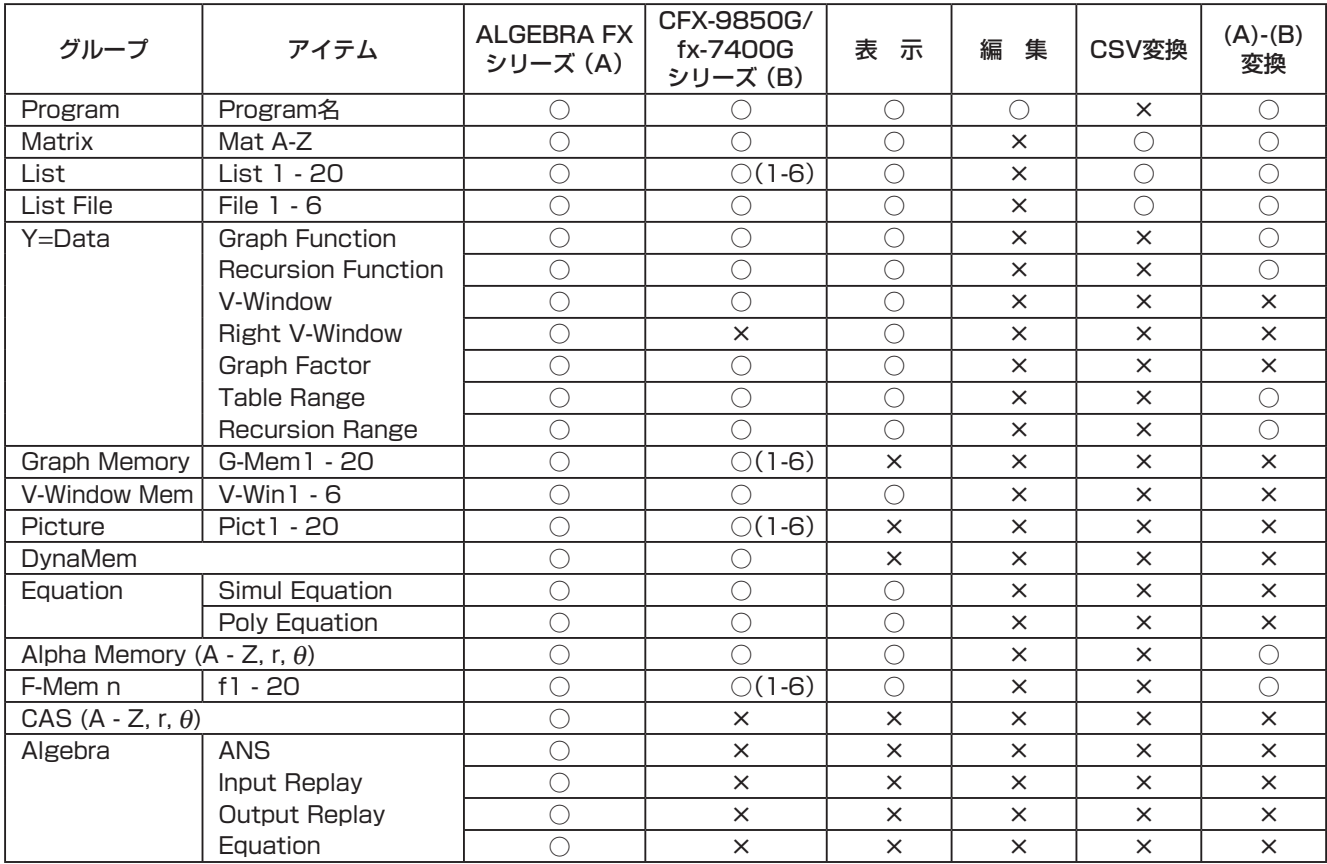

グラフ関数電卓のうち、旧機種のデータはCFX-9850G/fx-7400Gシリーズと同じ形式に変換されます。

● バックアップファイル

グラフ関数電卓のデータのすべてをバックアップしたファイルです。

#### <span id="page-40-0"></span>● 画像ファイル

グラフ関数電卓に表示されている画像を、 画面キャプチャーによりパソコンに取り込んだファイル です。 bmp形式で保存できます。

#### メモ

• 保存した画像データは、FA-124では開くことができません。

### **ファイル転送**

ファイル転送機能を使うと、電卓のデータをパソコンに転送したり、パソコンで作成したプログ ラムや保存したデータを電卓へ転送することができます。

メモ

• 電卓の設定および操作は、電卓の取扱説明書の「データ転送」を参照してください。

### ■ データ通信タイプ

電卓と通信する方法は2通りあります。

- データ項目ごとに通信する 電卓からデータ項目ごとに転送したデータは、カタログウィンドウで個々のデータ項目として扱 うことや、プログラムを編集したりすることができます。
- バックアップとして転送する方法 電卓のデータのすべてをバックアップします。バックアップで転送したデータは中を見たり編集 することはできません。

#### ■ ファイル転送の前に

- 電卓をパソコンに接続する
- 1. 転送ケーブル(SB-88)をパソコンのシリアルポート(COM1~COM9)に接続します。
- 2. 電卓と転送ケーブルを接続します。

#### ● 接続する雷卓を設定する

- 1. FA-124のToolメニューから[Model Type]を選択します。
	- サブメニューにグラフ関数電卓の名称が表示されます。
- 2. 接続する電卓を選択します。

メモ

• FA-124を起動すると、現在設定されている電卓のウィンドウが表示されます。

● 通信ポートを切り替える

- 1. FA-124のLinkメニューから[Communications]を選択します。
	- ポート切り替えダイアログが表示されます。
- 2. 接続するポート(COM1~COM9)を選択します。
- $3.$   $10K$ ]をクリックします。

## ■ 電卓からパソコンへのデータ転送

- 1. [Link] [Receive]と選択します。
- 2. 電卓で、転送するデータを選択して送信します。
	- 例 : ALGEBRA FX シリーズでは次のように操作します。 LINK モードから[Transmit]を選択します。 [Select]を選択し、続けてデータ項目を選択します。 [Trans]を選択し、[Yes]を選択します。
	- データの転送がはじまり、進行がダイアログボックスに表示されます。

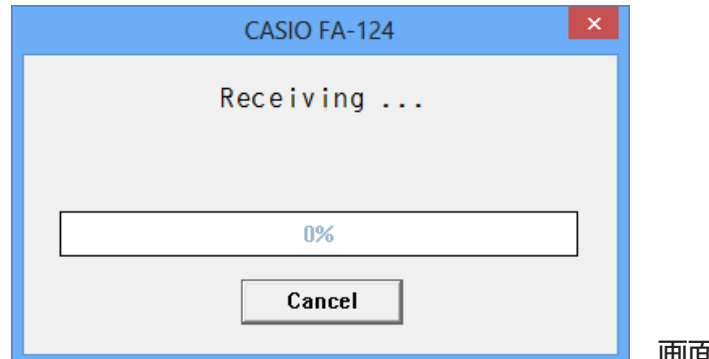

画面表示例

メモ

- 受信側の準備ができていないときに送信すると、"Transmit ERROR"と表示されます。
- $3.$ 転送が終了すると新しいカタログウィンドウが表示されます。

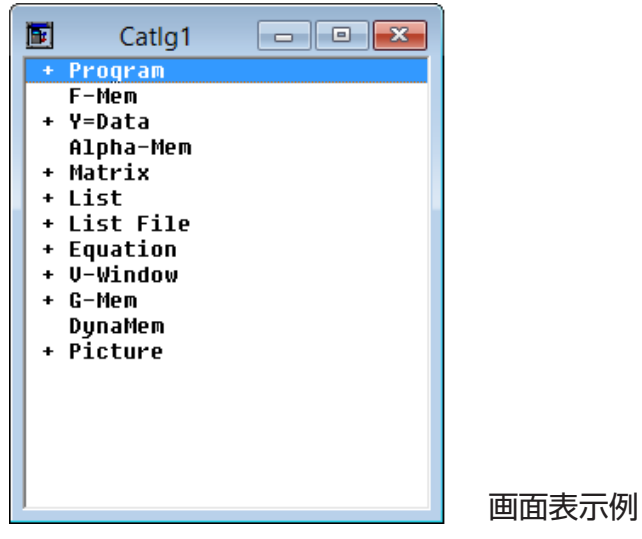

4. ファイルとして保存します。

[File] - [Save]と選択します。

ファイル名を指定して、 OKをクリックすると、 カタログファイルとして保存されます。

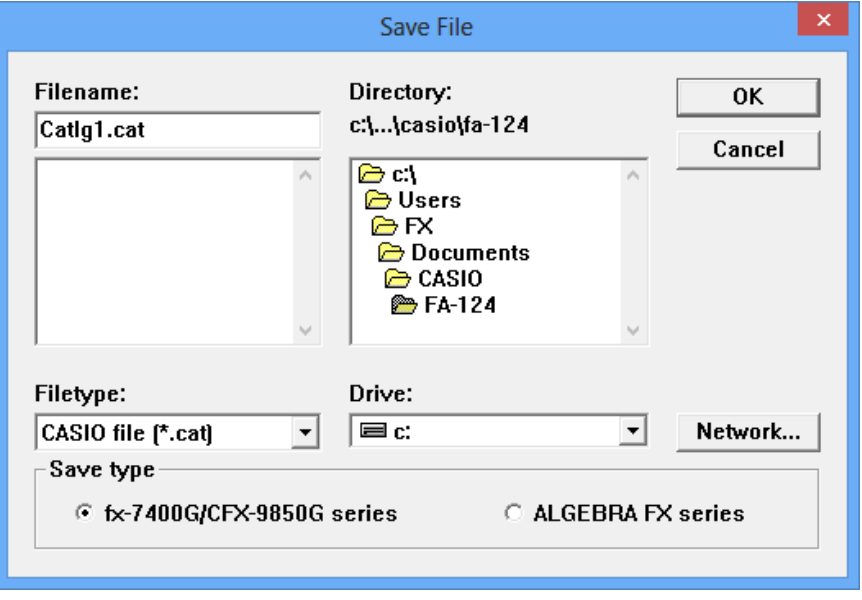

メモ

- ここで[File] [Save]と選択すると、ダイアログが表示され、ファイル名や保存場所(ドライブ 名やディレクトリー名)を選択できます。また、"Save type"の欄では、保存するデータ形式も選 択できます。
- 正しく操作してもデータ転送できない場合は、以下の点を再度確認してください。
	- 転送ケーブルが確実に接続されているか。
	- [Link] [Communications]の接続ポートが正しくセレクトされているか。
	- [Tool] [Model Type]で、接続する電卓が正しく選択できているか。

### ■ パソコンから電卓への転送

- 1. [File] [Open]と選択して、転送するカタログファイルを選択して開きます。 メモ
	- [File] [Open]と選択するとダイアログが表示され、ファイルの選択の他にドライブやディ レクトリーの選択ができます。
- 2. 転送するグループまたはアイテムをクリックして選択します。
	- [Edit] [Select All]と選択すると、カタログファイル内のすべての項目が一度に選択でき ます。
	- グループをダブルクリックすると、グループ内のアイテムを表示します。
	- [Ctrl]キーを押しながらクリックすると、複数のグループやアイテムを選択できます。 [Shift]キーを押しながらクリックすると、連続した項目が指定できます。
- <span id="page-43-0"></span> $3.$  雷卓を、受信状態にします。
	- 例 : ALGEBRA FX では次のように操作します。 LINKモードから[Receive]を選択します。
- $4.$  [Link] [Transmit]と選択します。
	- 送信が準備できたか確認してくるので、[OK]をクリックします。
	- データの転送がはじまり、進行がダイアログボックスに表示されます。
- 5. 既に同じ名前のデータがグラフ関数電卓にあると、上書き確認ダイアログが表示されるので、 [はい]か[いいえ]を選択します

メモ

- 受信側の準備ができていないときに送信すると、"Transmit ERROR"と表示されます。
- $\rm{6.}$  転送が終了するとダイアログボックスが閉じます。

メモ

- 正しく操作してもデータ転送できない場合は、以下の点を再度確認してください。 · 転送ケーブルが確実に接続されているか。
	- · [Link]- [Communications]の接続ポートが正しくセレクトされているか。
	- · [Tool] [Model Type]で、接続する電卓が正しく選択できているか。

# **バックアップ転送**

### ■ 電卓のデータをバックアップする

- 1. [Link] [Receive]と選択します。
- 2. 電卓のLINKモードから[Backup]を選択します。
	- 例 : ALGEBRA FX シリーズでは次のように操作します。 LINKモードから[Transmit]を選択します。 [Backup]を選択し、[Yes]を選択します。
- 3. 以降の操作は、"電卓からパソコンへのデータ転送"の手順3からと同じです。

### ■ バックアップしたデータを雷卓へ転送する

- 1. [File] [Open]と選択して、バックアップデータのファイルを選択します。
- 2. 以降は、"パソコンから電卓への転送"の手順3からと同じです。

メモ

• データをバックアップするとき、既に同じ名前のバックアップデータのファイルがあって も、確認ダイアログは表示されず、ファイルを上書きします。

# <span id="page-44-0"></span>**5. データの編集**

# **カタログファイルの新規作成(ALGEBRA FX、CFX-9850G、 fx-7400Gシリーズのみ)**

1. [File] - [New] - [Model Type]と選択して、続けて転送先となる電卓の種類を選択します。

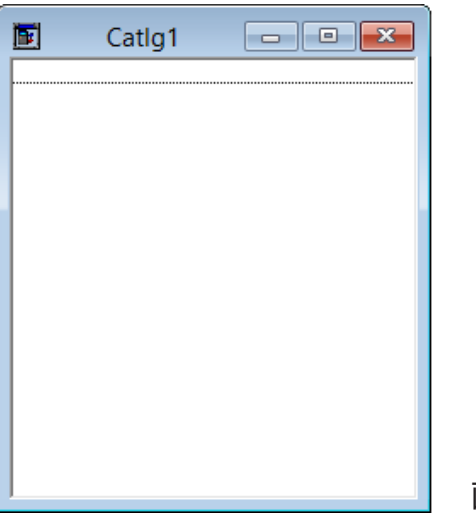

画面表示例

- 2. プログラムを新規に作成したり、 他のカタログウィンドウからデータをコピー(または移動)し てデータを入力したりします。
	- プログラムの作成は、次の"アイテム(プログラム)の新規作成"を参照してください。
	- データのコピー、移動は"グループ、 アイテムの削除、 コピー、 移動"を参照してください。
- $3.$  [File] [Save As]と選択して、保存します。

# **アイテム(プログラム)の新規作成**

#### メモ

• 新規作成できるアイテムはプログラムだけです。

1. Itemメニューから[New]を選択します。

fx-9860Gシリーズ/fx-9750GII/fx-7400GII:

 FA-124ウィンドウで、メモリーイメージを選択して、[Item] - [New]と選択 します。

ALGEBRA FX、CFX-9850G、fx-7400Gシリーズ:

カタログファイルを開いて、[Item] - [New]と選択します。

- アイテム名入力のダイアログが表示されるので、アイテム名(プログラム名)を入力します。
- アイテム名には次の文字を使用できます。 AからZ、r、θ、空白、[、]、{、}、'、"、~、0から9、.、+、-、×、÷
- プログラムのグループが作成され、その中にアイテムが作成されます。(ALGEBRA FX、 CFX-9850G、fx-7400Gシリーズ)

<span id="page-45-0"></span>メモ

- プログラムのグループが既に存在するときは、その中にアイテムが作成されます。 (ALGEBRA FX、CFX-9850G、fx-7400Gシリーズ)
- 2. アイテムをダブルクリックして、プログラムエディターを起動します。
- 3. プログラムを入力します。
	- 入力方法は"8. プログラムエディター"を参照してください。
- 4. [File] [Close]と選択して、プログラムエディターを終了します。
- $5.$  [File] [Save]と選択して、カタログファイルを保存します。 メモ
	- プログラムのパスワードはソフト上では設定できません。
	- 電卓からパスワード付きのプログラムを受信したとき、パスワードは無視されます。
	- BASEプログラムに対しては編集できません。

### **アイテムの表示、編集、印刷**

#### ■ 表示、編集

- 1. アイテムを選択した状態で、[Item] [Open]と選択してアイテムの内容を表示します。
	- アイテムをダブルクリックしても表示することができます。
	- アイテムがプログラムのときは、プログラムエディターで編集することができます。

#### メモ

- G-Mem、Picture、Dyna-Memのアイテムは、表示することができません。
- プログラムはRUNプログラムのみで、BASEプログラムは編集できません。またパスワード も設定できません。

#### ■印刷

- 1. アイテムを表示した状態で、[File] [Print]と選択します。
- 2. プリンター、プリントオプション、 印刷枚数、拡大倍率を指定して印刷を実行します。
	- プレビュー機能を使うとパソコンの画面上で印刷イメージを確認することができます。

メモ

• A4用紙で、 フォントサイズ10で約70文字印刷できます。 それ以上のデータの時は縮小印刷 してください。

# <span id="page-46-0"></span>**グループ、 アイテムの削除、 コピー、 移動**

#### ■削除

削除するグループとアイテムを選択して、 [Edit] - [Delete]と選択するか、[Delete]キーを押しま す。

#### ■ 他のカタログファイルへのコピー

- 1. グループとアイテムを選択して、[Edit] [Copy]と選択します。
- 2. コピー先のカタログファイルを開いて、[Edit] [Paste]と選択します メモ
	- グループとアイテムを、 コピー先のカタログウィンドウへドラッグしてコピーすることもで きます。
	- 保存形式が異なるカタログファイル間で、コピー&ペーストを行なうと、保存の際に一部の データが失われることがあります。
	- 保存形式は、電卓の種類ごとに異なる場合がありますので、ご注意ください。

#### ■他のカタログファイルへの移動

- 1. グループとアイテムを選択して、 [Edit] [Cut]と選択します。
- 2. 移動先のカタログファイルを開いて、 [Edit] [Paste]と選択します。

#### メモ

• グループとアイテムを、 移動先のカタログウィンドウへ[Ctrl]キーを押しながらドラッグし て移動することもできます。

# <span id="page-47-0"></span>**6. データの変換**

- fx-9860Gシリーズでは、List、File、Matrix、Vector、Spreadsheet形式のデータをCSV 形式と相互に交換できます。
- ALGEBRA FX、CFX-9850G、fx-7400Gシリーズでは、List、File、Matrix形式のデータを CSV形式と相互に交換できます。
- fx-9860GシリーズとALGEBRA FX、CFX-9850G、fx-7400Gシリーズの間で、データを 相互に交換できます。

■ 電卓のデータをCSV形式に変換する

- 1. 変換するデータを選択します。
- 2. Fileメニューから[CSV]を選択します。表示されたサブメニューから[Save as CSV]を選択 します。

fx-9860Gシリーズ/fx-9750GII/fx-7400GII: FA-124ウィンドウで、変換するファイル (List、File、Matrix、Vector、Spreadsheet)を選択します。

• Vector、Spreadsheetはfx-9860Gシリーズのみで選択可能です。

ALGEBRA FX、CFX-9850G、fx-7400Gシリーズ:

カタログファイルから変換するデータ(List、File、Matrix)を選択します。

 $3.$  表示されたダイアログで、保存先のディレクトリーを選択します。

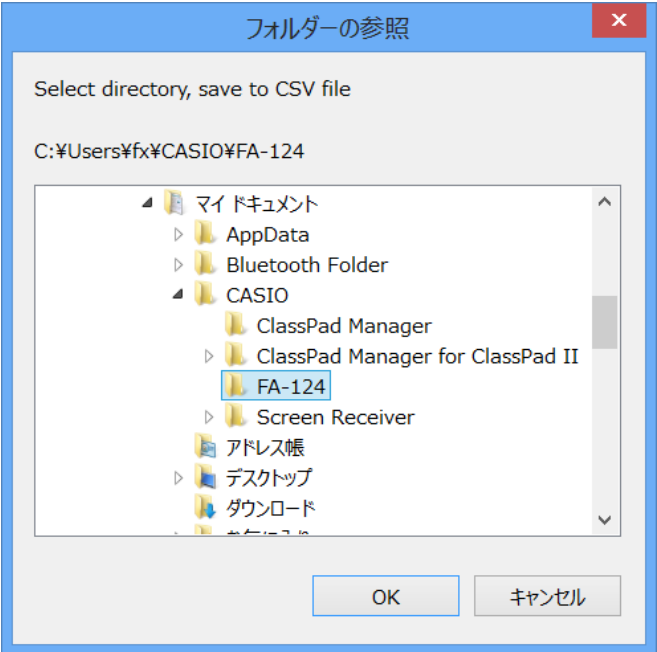

- 4. [OK]をクリックすると、データが変換されます。
	- 複素数が含まれたデータは変換できません。

■ CSV形式データを電卓のデータに変換する

- 1. [File] [CSV] [Load from CSV]と選択します。
- 2. 変換するCSVデータを選択します。
- $3.$  電卓のどの形式に変換するかを選択します。

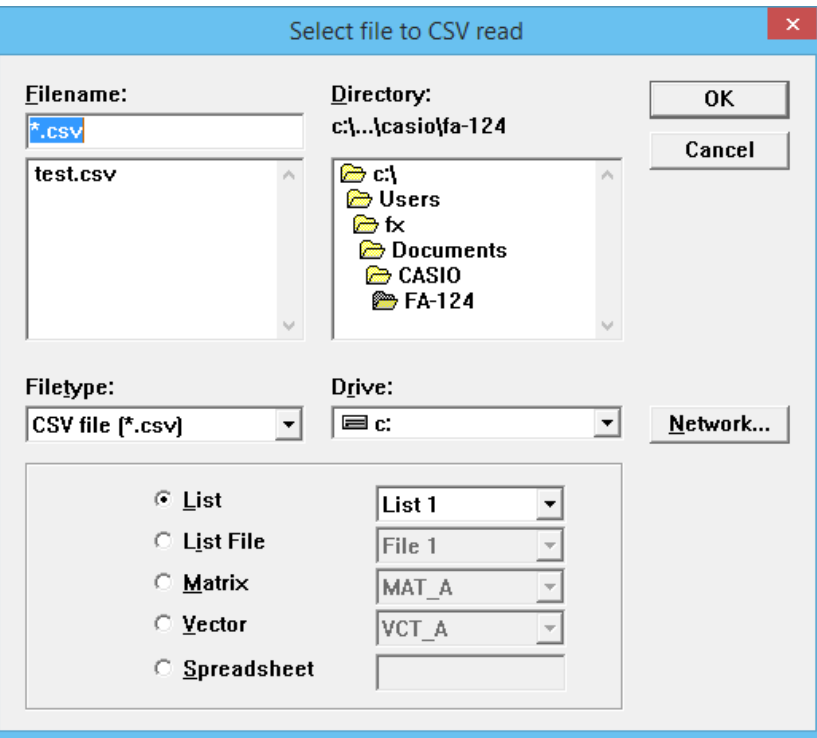

- fx-9860GシリーズのSpreadsheetデータに変換する場合はファイル名を入力します。(8 文字まで)
- 4. [OK]をクリックすると、変換を開始します。
- 5. 変換が終了すると、次のようになります。

 fx-9860Gシリーズ/fx-9750GII/fx-7400GII: 変換したデータが作成されます。 ALGEBRA FX、CFX-9850G、fx-7400Gシリーズ: 新しいカタログファイルが作成されま す。

• CSVデータが電卓のデータ形式に適さない場合は変換を行いません。

- fx-9860GシリーズとALGEBRA FX、CFX-9850G、fx-7400Gシリー ズとのデータ変換
- fx-9860Gシリーズ/fx-9750GII/fx-7400GIIのデータからALGEBRA FX、CFX-9850G、 fx-7400Gシリーズのデータに変換する
- 1. FA-124ウィンドウで、変換するイメージを選択します。

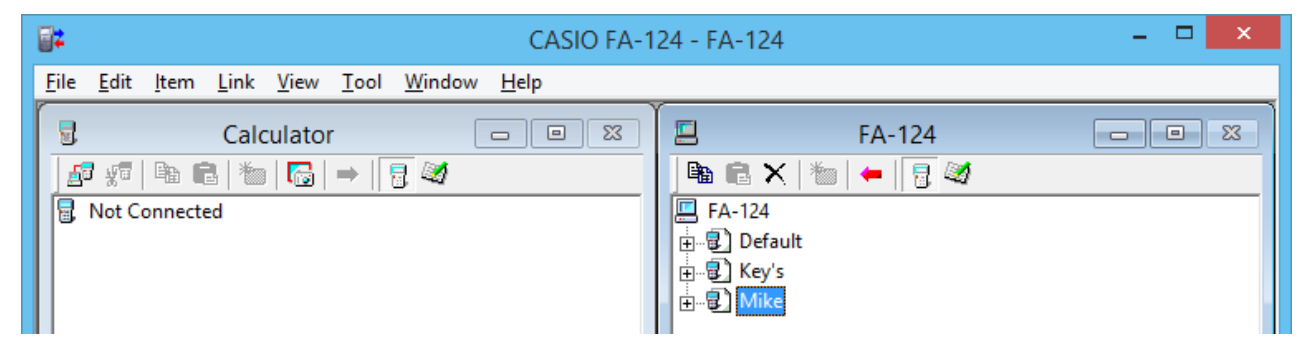

2. ALGEBRA FXシリーズへ変換の場合:

[Tool] - [Convert] - [fx-9860G : = ALGEBRA-FX conversion]と選択します。 CFX-9850G/fx-7400Gシリーズへ変換の場合:

[Tool] - [Convert] - [fx-9860G CFX-9850G conversion]と選択します。

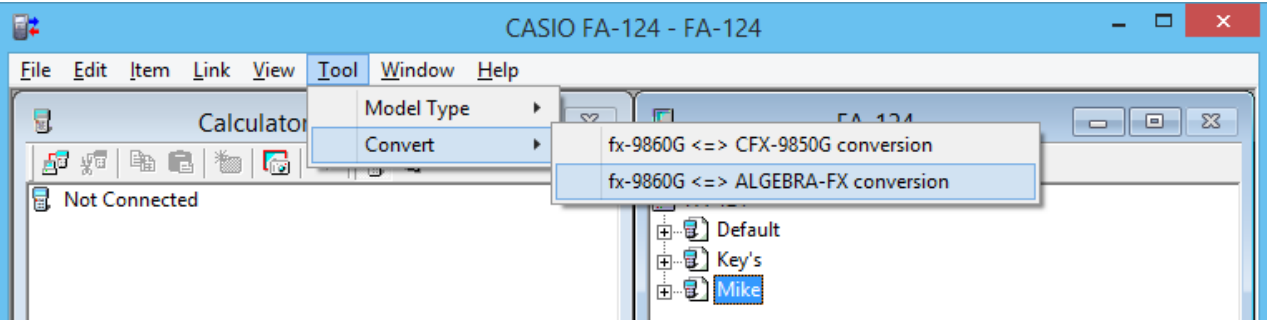

3. ファイル名を入力して、[OK]をクリックします。

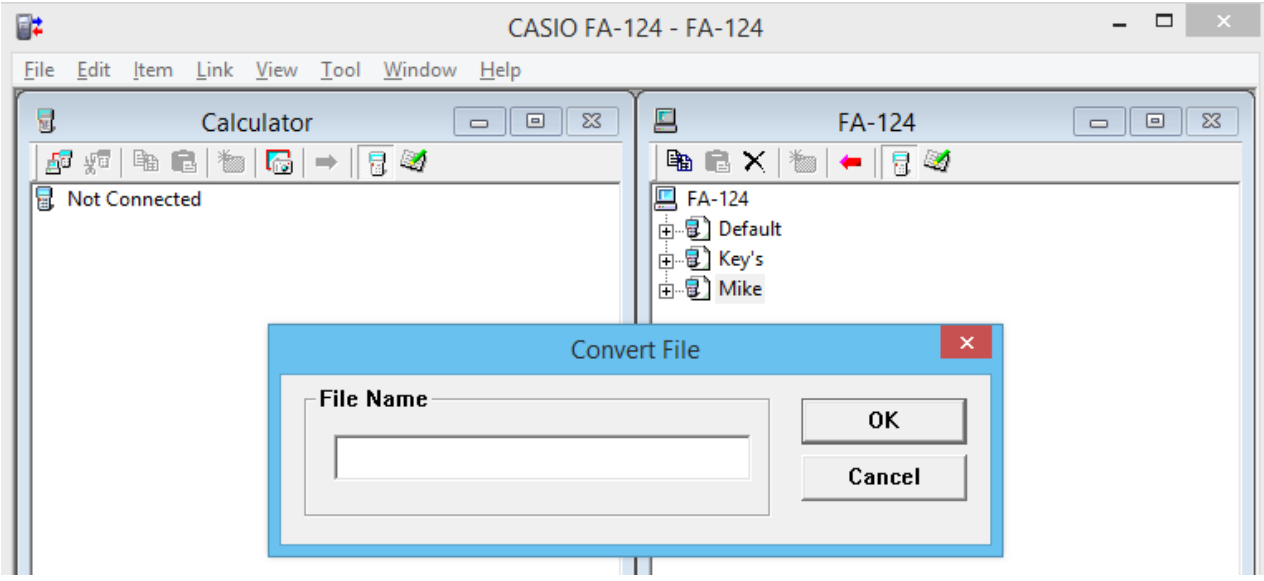

• 変換したカタログファイル(拡張子".cat")が、パソコンの"マイドキュメント¥Casio ¥FA-124"に保存されます。

- 4. ALGEBRA FXシリーズへ変換の場合: [Tool] - [Model Type] - [ALGEBRA-FX series]と選択します。 CFX-9850G/fx-7400Gシリーズへ変換の場合: [Tool] - [Model Type] - [fx-7400G/CFX-9850G series]と選択します。
- $5.$  [File] [Open]と選択して、変換したカタログファイルを開きます。("パソコンから電卓への 転送"を参照)
- **•** ALGEBRA FX、CFX-9850G、fx-7400Gシリーズのデータからfx-9860Gシリーズ/ fx-9750GII/fx-7400GIIのデータに変換する
- 1. 変換するカタログファイルを開きます。

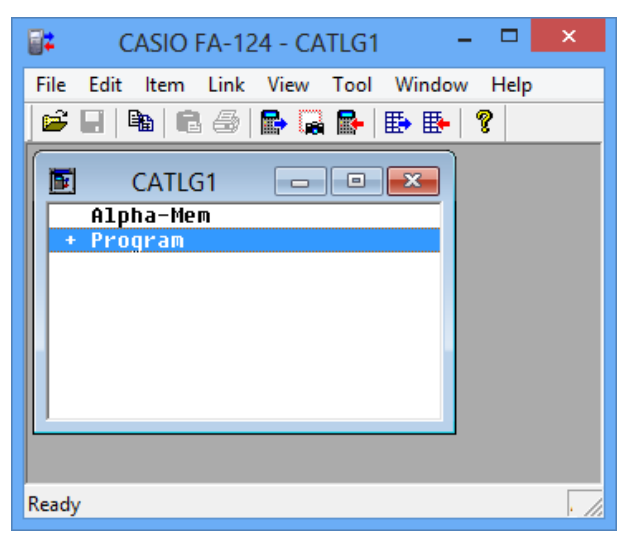

2. ALGEBRA FXシリーズから変換の場合:

[Tool] - [Convert] - [fx-9860G : = ALGEBRA-FX conversion]と選択します。 CFX-9850G/fx-7400Gシリーズから変換の場合:

[Tool] - [Convert] - [fx-9860G <= > CFX-9850G conversion]と選択します。

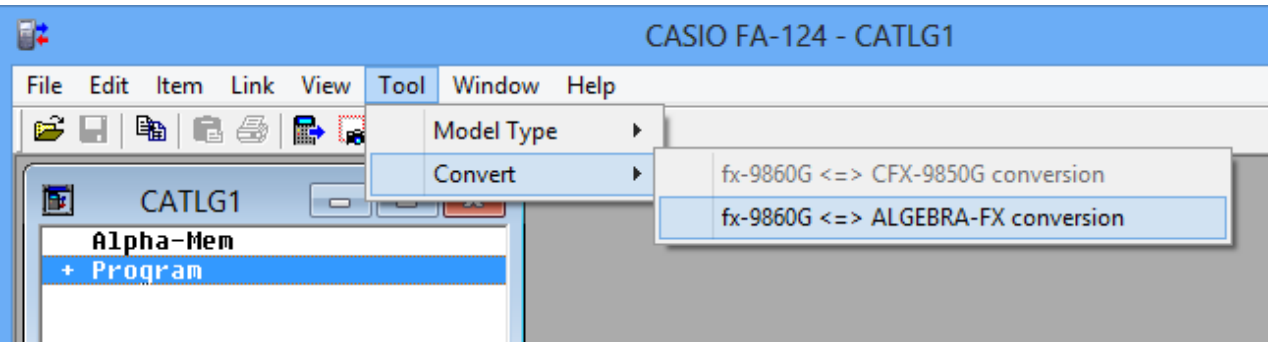

• ファイル名入力ダイアログが表示されます。

3. ファイル名を入力して、[OK]をクリックします。

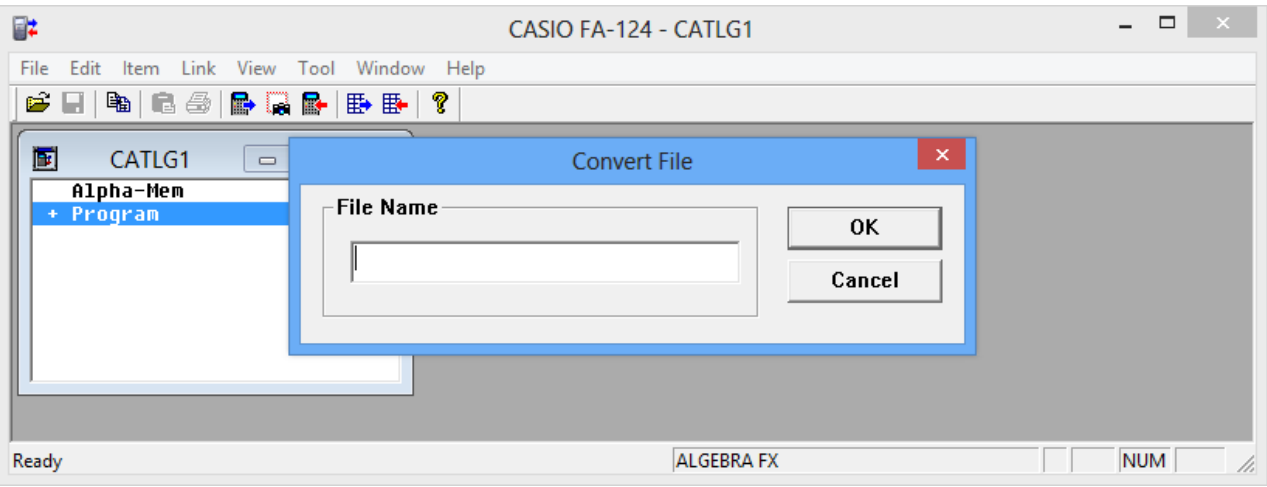

- 変換したイメージファイル(拡張子".g1r")が、パソコンの"マイドキュメント¥Casio ¥FA-124"に保存されます。
- 4. [Tool] [Model Type] [fx-9860G Series/fx-9750GII/fx-7400GII]と選択します。
	- [Tool] [Model Type] [GRAPH95/75+/75/35+/85]と選択しても同じです。
- 5."フラッシュイメージ、メモリーイメージのインポート"と同じ手順で、変換したイメージを取 り込みます。
- メモ

#### • データ変換については"9. 旧タイプの電卓のデータ変換"を参照してください。

# <span id="page-52-0"></span>**7. スクリーンキャプチャー(画像受信)**

電卓に表示されている画像を、スクリーンキャプチャーによりパソコンに転送できます。

メモ

• 電卓の操作は、電卓の取扱説明書の「データ転送」を参照してください。

# **画像をスクリーンキャプチャーしてパソコンに転送する**

- fx-9860Gシリーズ/fx-9750G**II**
- 1. USBケーブルを接続します。
	- ポップアップ画面が表示されます。
- 2. Fal(ScreenCapt)を押します。
- 3. 電卓で、転送したい画面を表示させます。
- 4. FA-124で、Calculatorウィンドウの rad をクリックします。
- $5.$ 電卓で、 $\text{M}$  $\text{C}$ (CAPTURE)と押します。
- $6.$  パソコン上に転送された画面が表示されます。

#### • fx-7400G**II**

- 1. FA-124のLinkメニューから[Communications]を選択します。
	- ポート切り替えダイアログが表示されます。
- 2. 接続するポート(COM1~COM9)を選択します。
- 3. [OK]をクリックします。
- 4. SB-88ケーブルを接続します。
- $5.$  LINKモードでF6(CAPT)F2(Capt)EXT」と押します。
- $6.$  雷卓で転送したい画面を表示させます。
- 7. FA-124で、Calculatorウィンドウの rad をクリックします。
- $8.$  電卓で、[sim] [7] (CAPTURE)と押します。
- 9. パソコン上に転送された画面が表示されます。
- ALGEBRA FXシリーズ
- 1. 電卓で、スクリーンキャプチャーの準備をします。
	- LINKモードで、セットアップ画面を呼び出し(mml F3 (SET UP))、H-Copyの項目をDirect に設定します。
- 2. 電卓で、転送したい画面を表示させます。
- $3.$  FA-124のメニューバーで、[Link] [Screen Capture]と選択します。
- $4.$  電卓で、 $\overline{\text{cm}}$  (F6) (H-COPY)と押すと、画面が転送されます。
- CFX-9850G/ fx-7400Gシリーズ
- 1. 電卓で、スクリーンキャプチャーの準備をします。
	- LINKモードでFFG (IMGE)を押して、Image Set Modeをオンにします。電卓の画面が カラーの機種の場合は、必要に応じて、MONOまたはCOLRを選択します。
- $2.$  雷卓で、転送したい画面を表示させます。
- 3. FA-124のメニューバーで、[Link] [Screen Capture]と選択します。
- $4.$  電卓で、 $F$  を押すと、画面が転送されます。
	- 転送すると、パソコン上に画面が表示されます。

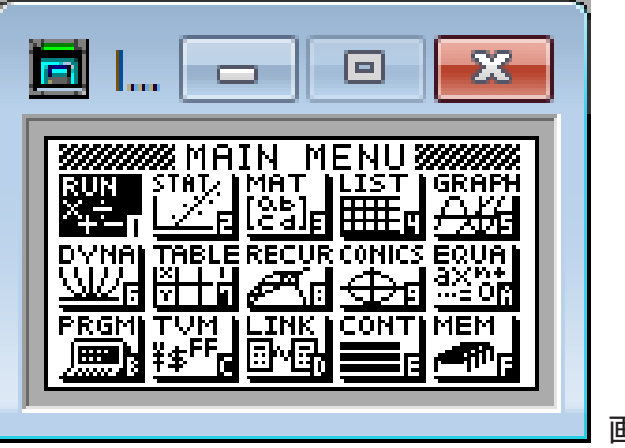

画面表示例

5. データをファイルに保存します。

[File] - [Save As]と選択します。 ファイル名を指定して保存します。 ファイルのフォーマットを変更するときは、ファイル形式を指定して保存します。

メモ

• [File] - [Save As]と選択するとダイアログが表示され、ファイル名の指定の他にドライブ やディレクトリーの選択ができます。

# <span id="page-54-0"></span>**画像の表示、印刷**

#### ■表示

[File] - [Open]と選択して、画像ファイルを開きます。

#### ■印刷

1. 画像を表示している状態で、[File] - [Print]と選択します。

2. プリンター、プリントオプション、印刷枚数、拡大倍率を指定して印刷を実行します。 • プレビュー機能を使うとパソコンの画面上で印刷イメージを確認することができます。

# <span id="page-55-0"></span>**8. プログラムエディター**

プログラムを編集するにはプログラムエディターを使います。

## **プログラムエディターの起動**

新しくプログラムを作成するか、既にあるプログラムを選択してプログラムエディターを起動し ます。

• コマンド入力の仕方

コマンドは次の3通りの方法で入力します。

- PRGMメニューから選択します。
- キーボードから入力します。
- 電卓キーパッドを表示して、マウスで入力します。

メモ

- 電卓キーパッドは[View] [Calculator]と選択すると表示されます。[View] [Calculator]と もう一度選択すると消えます。
- 計算機独自のフォント(例 <sup>3</sup>√ など)は、FA124GRFフォントやFA124ALGフォントに含まれ、 キーボードからは入力できません。
- FA124GRFフォントやFA124ALGフォントが正しくインストールされていないと、特殊文字 が正しく表示されません。

# **プログラムの保存**

入力、編集が終了したら、プログラムを保存します。

- 1. [File] [Close]と選択して、 プログラムエディターを終了します。
- 2. [File] [Save]と選択して、カタログファイルを保存します。

# <span id="page-56-0"></span>**9. 旧タイプの電卓のデータ交換**

旧タイプの電卓のデータを受信すると、fx-9860Gシリーズ/fx-9750GII/fx-7400GIIのデータ と同じ形式に変換して保存されます。

- **•** 旧タイプの電卓
	- fx-7700GB CFX-9800G fx-8700GB fx-7700GE fx-7700GH fx-9700GE fx-9700GH

データ変換は次のようにします。

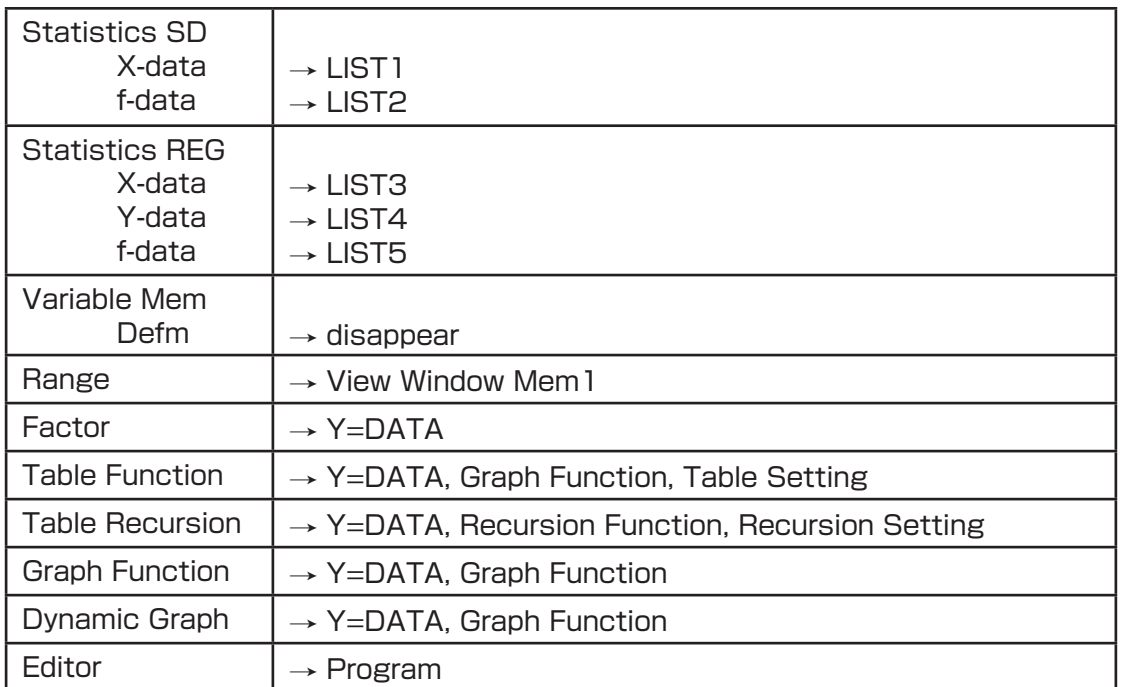

FA-124と接続している電卓に、異なるタイプの電卓のデータを転送する場合、データ変換が行 われます。

データ変換の詳細は、電卓の取扱説明書の「別モデルと本機とのデータ交換」を参照してください。

# <span id="page-57-0"></span>**10. アドインのインストール**

fx-9860Gシリーズ(fx-9750GIIを除く)では、次のアドインをインストールすることができま す。

• アドインアプリケーション: 新たなアプリケーションをインストールします。

• アドイン言語: 画面に表示する他言語のメッセージと単語をインストールします。

• アドインメニュー: 画面に表示する他言語のファンクションメニューをインストールします。

アドインのインストールは、ファイルのインポートと同じ手順で行います。

アンインストールは、ファイルの削除と同じ手順で行います。

### ■ アドインのインストール

- 1. 電卓とパソコンを接続します。
- 2. FA-124ウィンドウで、 タをクリックします。
- 3. フラッシュイメージのアイコンを選択して、右クリックします。

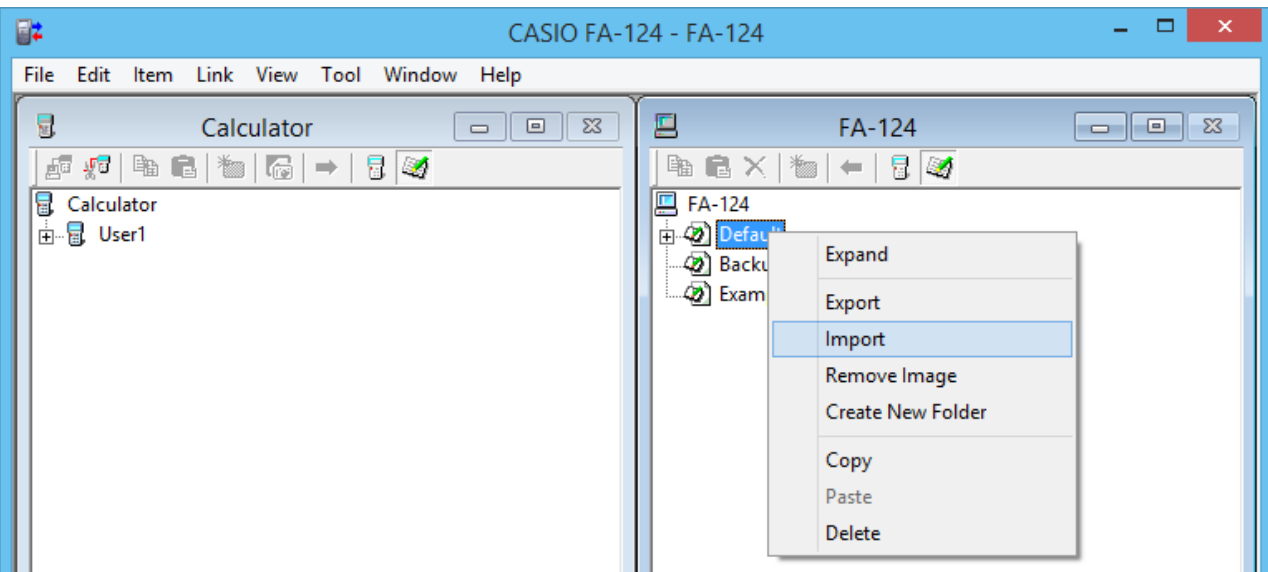

4. ショートカットメニューから[Import]を選択します。

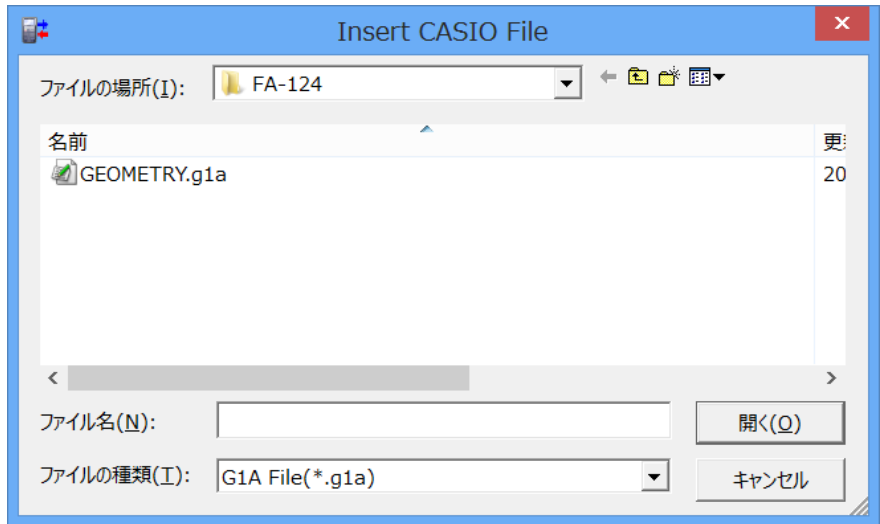

- 5. インストールするファイルを選択して、[開く]をクリックします。
	- FA-124ウィンドウにファイルが表示されます。
- $6.$  ファイルをCalculatorウィンドウの  $\frac{1}{12}$  [ユーザー名]にドラッグ&ドロップします。
	- これで電卓にアドインがインストールされます。

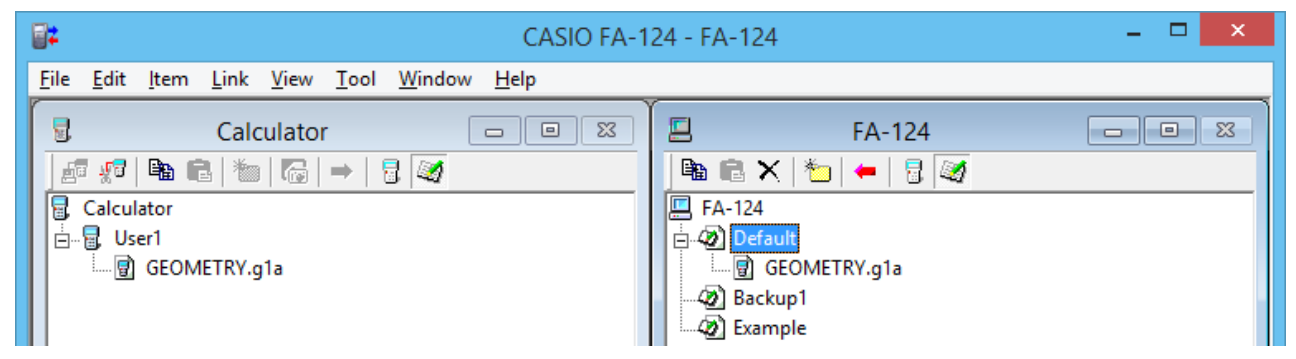

- アドインのアンインストール
	- 電卓で、MEMORYモードに入って、アドインのファイルを削除することでアンインストー ルできます。

# **CASIO**

# カシオ計算機株式会社

〒 151-8543 東京都渋谷区本町 1-6-2